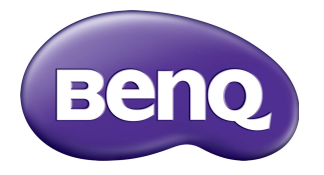

# **VC01A** Integriertes Videokonferenzterminal Benutzerhandbuch

# Haftungsausschluss

Die BenQ Corporation schließt sowohl alle Zusicherungen oder Gewährleistungen – sowohl ausdrücklich als auch implizit – bezüglich des Inhaltes dieses Dokuments aus. Die BenQ Corporation behält sich das Recht vor, diese Publikation zu modifizieren und von Zeit zu Zeit deren Inhalte zu ändern, ohne sich dazu zu verpflichten, andere Personen über derartige Änderungen oder Modifikationen zu informieren.

#### HDMI Marke Haftungsausschluss (für Modelle mit HDMI-Eingängen)

Die Namen HDMI und HDMI High-Definition Multimedia Interface sowie das HDMI-Logo sind Marken bzw. registrierte Marken von HDMI Licensing Administrator, Inc. in den USA und andern Ländern.

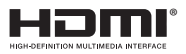

# Copyright

Copyright 2022 BenQ Corporation. Alle Rechte vorbehalten. Dieses Handbuch darf ohne vorherige schriftliche Genehmigung durch die BenQ Corporation weder ganz noch auszugsweise und in keiner Form und mit keinem Hilfsmittel, weder elektronisch noch mechanisch, magnetisch, optisch, chemisch, von Hand oder auf sonstige Weise, aufgezeichnet, kopiert, übertragen, abgeschrieben, in Datenabrufsystemen gespeichert oder in andere Sprachen oder Maschinensprachen übersetzt werden.

# Produktunterstützung

Dieses Dokument soll den Kunden stets die aktuellsten und genauesten Informationen bieten. Alle Inhalte können daher von Zeit zu Zeit ohne vorherige Ankündigung geändert werden. Bitte besuchen Sie die Webseite für die neueste Version dieses Dokuments und andere Produktinformationen. Die verfügbaren Dateien variieren je nach Modell.

- 1. Stellen Sie sicher, dass der Computer eine Verbindung zum Internet besitzt.
- 2. Besuchen Sie die lokale Webseite von<www.BenQ.com>. Das Layout der Website kann sich je nach Region/Land unterscheiden.
	- Benutzerhandbuch und zugehöriges Dokument:<www.BenQ.com> > **Business** > **Support** > **Downloads** > Modellname > **Benutzerhandbuch**
	- (nur EU) Demontageinformationen: Verfügbar auf der Benutzerhandbuch Download Seite. Dieses Dokument wird auf der Grundlage der Verordnung (EU) 2019/2021 zur Verfügung gestellt, um Ihr Produkt zu reparieren oder zu recyceln. Wenden Sie sich für Wartungsarbeiten innerhalb der Garantiezeit immer an den Kundendienst vor Ort. Wenn Sie ein Produkt außerhalb der Garantiezeit reparieren möchten, empfehlen wir Ihnen, sich an qualifiziertes Servicepersonal zu wenden und Reparaturteile von BenQ zu beziehen, um die Kompatibilität sicherzustellen. Nehmen Sie das Produkt nicht auseinander, es sei denn, Sie sind sich der Konsequenzen bewusst. Wenn Sie die Demontageinformationen nicht auf Ihrem Produkt finden können, wenden Sie sich an den Kundendienst vor Ort, um Hilfe zu erhalten.

# Inhaltsverzeichnis

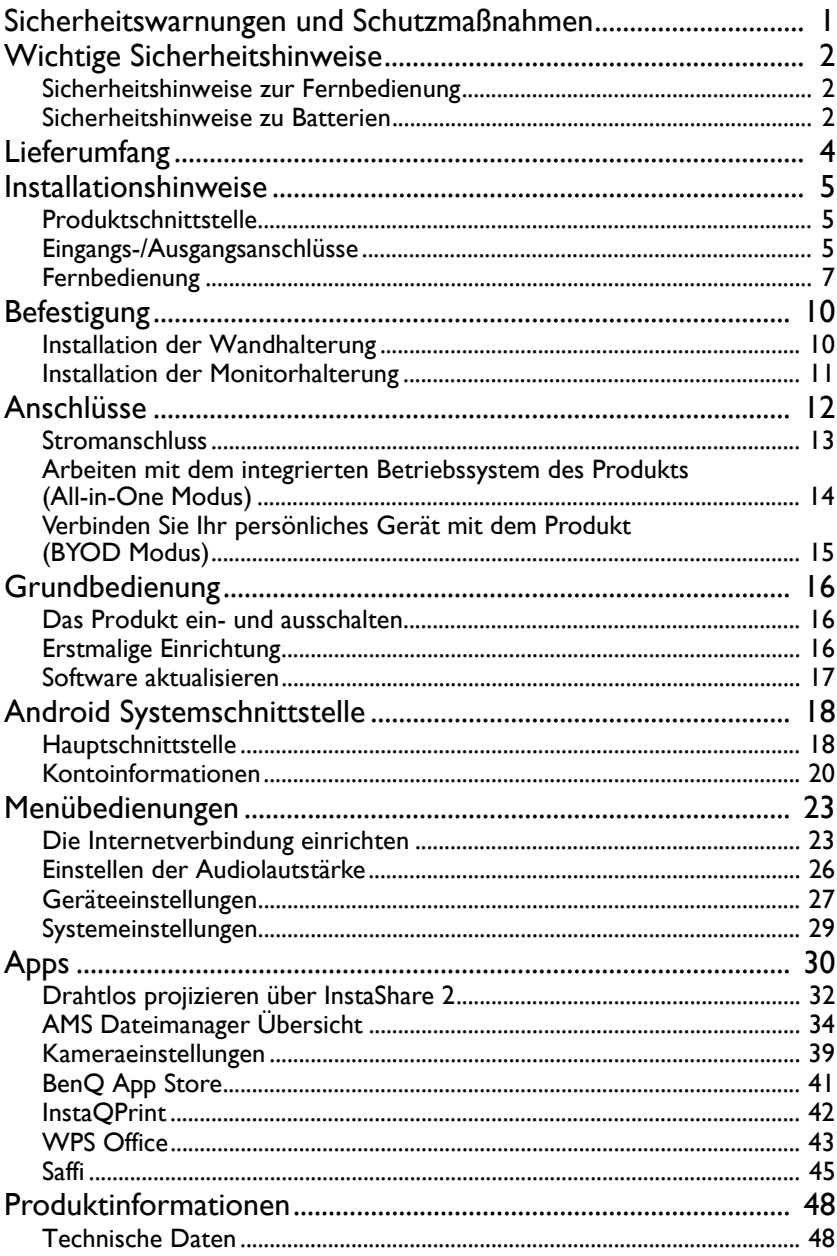

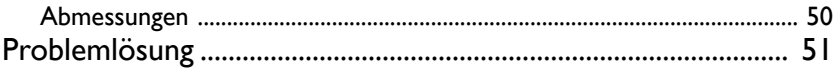

# <span id="page-5-0"></span>Sicherheitswarnungen und Schutzmaßnahmen

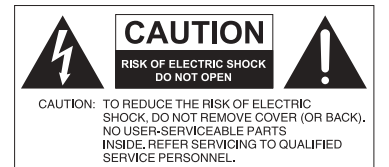

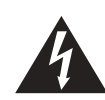

Das Symbol eines Blitzes mit Pfeilspitze innerhalb eines gleichseitigen Dreiecks soll den Benutzer auf das Vorhandensein von unisolierter "gefährlicher Spannung" innerhalb des Produktgehäuses hinweisen, welche groß genug sein kann, um die Gefahr eines Stromschlages für Personen darstellen zu können.

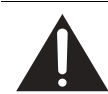

Das Ausrufezeichen innerhalb eines gleichseitigen Dreiecks soll den Benutzer auf das Vorhandensein wichtiger Anwendungs- und Wartungsanweisungen (Service) in den dem Gerät beiliegendem Schriftwerk hinweisen.

- Der Stecker des Stromkabels muss immer betriebsbereit sein. Die Netzsteckdose muss sich in der Nähe des Geräts befinden und leicht zugänglich sein. Um das Gerät vollständig von der Stromversorgung zu trennen, entfernen Sie das Stromkabel von der Steckdose.
- Stellen Sie dieses Produkt nicht auf eine unebene, abschüssige oder instabile Oberfläche (z.B. einen Wagen), von der es herunterfallen und so Verletzungen oder Sachschäden verursachen könnte.
- Stellen Sie dieses Produkt nicht in der Nähe von Wasser auf, z.B. einem Bad oder Pool, oder an einer Position, an der Wasser auf das Produkt gespritzt oder gesprüht werden könnte, z.B. vor einem offenen Fenster, durch das Wasser eindringen kann.
- Installieren Sie das Produkt nicht in einem engen Raum ohne richtige Belüftung und Luftzirkulation, z.B. einem Schrank. Lassen Sie genügend Platz um das Produkt, damit die Wärme abgeführt werden kann. Blockieren Sie keine Öffnungen und Schlitze des Produkts. Ein Überhitzen kann zu Gefahren und einem Stromschlag führen.
- Die Installation dieses Produkts sollte nur von einem Fachtechniker vorgenommen werden. Eine unsachgemäße Installation des Produkts kann zu Verletzungen und Schäden an Personen und dem Produkt selbst führen. Prüfen Sie regelmäßig die Installation und warten Sie das Produkt von Zeit zu Zeit, um den bestmöglichen Betriebszustand zu gewährleisten.
- Verwenden Sie nur vom Hersteller zugelassenes oder empfohlenes Zubehör, um das Produkt zu befestigen. Die Verwendung von falschem oder unpassendem Zubehör kann dazu führen, dass das Produkt herunterfällt und schwere Verletzungen verursacht. Stellen Sie sicher, dass die Oberfläche und Befestigungspunkte stark genug sind, um das Gewicht des Produkts zu halten.
- Um das Risiko eines Stromschlags zu verringern, entfernen Sie nicht die Abdeckungen. Im Inneren befinden Sie keine vom Benutzer zu wartenden Teile. Wartungsarbeiten nur von Fachpersonal ausführen lassen.
- Um Verletzungen zu vermeiden, ist ein Anbringen des Produkts vor der Verwendung erforderlich.

# <span id="page-6-0"></span>Wichtige Sicherheitshinweise

- 1. Lesen Sie diese Anweisungen.
- 2. Bewahren Sie diese Anweisungen auf.
- 3. Beachten Sie alle Warnungen.
- 4. Folgen Sie allen Anweisungen.
- 5. Verwenden Sie dieses Gerät nicht in der Nähe von Wasser.
- 6. Nur mit einem trockenen Tuch reinigen.
- 7. Keine Lüftungsöffnungen blockieren. Gemäß Herstelleranweisung installieren.
- 8. Nicht in der Nähe von Hitzequellen wie z.B. Heizungen, Heizrippen, Öfen oder anderen Geräten (einschließlich Verstärkern), die Hitze erzeugen, aufstellen.
- 9. Umgehen Sie nicht die Sicherheitsvorkehrung eines polarisierten oder geerdeten Steckers. Ein polarisierter Stecker besitzt zwei Kontakte, wobei einer breiter als der andere ist. Ein geerdeter Stecker besitzt zwei Kontakte und einen dritten Erdungsstecker. Der breite Kontakt oder der dritte Stecker dient zu Ihrer Sicherheit. Wenn der gelieferte Stecker nicht in Ihre Steckdose passt, setzen Sie sich mit einem Elektriker für den Austausch der veralteten Steckdose in Verbindung.
- 10. Schützen Sie das Stromkabel vor Darübertreten oder vor Knicken speziell an den Steckern, Mehrfachsteckdosen und dem Punkt, an dem sie aus dem Gerät heraustreten.
- 11. Benutzen Sie nur vom Hersteller spezifiziertes Zubehör.
- 12. Nur mit einem Wagen, Ständer, Stativ, Halterung oder Tisch, der vom Hersteller spezifiziert oder mit dem Gerät verkauft wurde, benutzen. Wenn ein Wagen benutzt wird, seien Sie vorsichtig, wenn Sie den Wagen/ das Gerät bewegen, um Verletzungen durch Umkippen zu vermeiden.

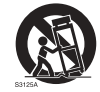

- 13. Trennen Sie das Gerät während Gewittern oder längerer Abwesenheit vom Stromnetz.
- 14. Wenden Sie sich bei allen Wartungsarbeiten an Fachpersonal. Wartungsarbeiten sind erforderlich, wenn das Gerät in irgendeiner Weise beschädigt wurde, z.B. das Stromversorgungskabel oder der Stecker beschädigt ist, Flüssigkeiten auf oder Objekte in das Gerät gelangt sind, das Gerät Regen oder Feuchtigkeit ausgesetzt war, nicht richtig funktioniert oder fallen gelassen wurde.

#### <span id="page-6-1"></span>Sicherheitshinweise zur Fernbedienung

- Setzen Sie die Fernbedienung keiner direkten Hitze, Feuchtigkeit oder Feuer aus.
- Achten Sie darauf, die Fernbedienung nicht fallen zu lassen.
- Setzen Sie die Fernbedienung keinem Wasser oder Feuchtigkeit aus. Andernfalls kann dies zu einer Fehlfunktion führen.
- Achten Sie darauf, dass sich keine Gegenstände zwischen Fernbedienung und Fernbedienungssensor des Produktes befinden.
- Bitte entfernen Sie die Batterien, wenn Sie die Fernbedienung über einen längeren Zeitraum nicht benutzen.

### <span id="page-6-2"></span>Sicherheitshinweise zu Batterien

Der Einsatz des falschen Batterietyps kann Auslaufen von Chemikalien und Explosion verursachen. Bitte beachten Sie Folgendes:

• Stellen Sie immer sicher, dass die Plus- und Minuspole der Batterien entsprechend den Markierungen im Batteriefach ausgerichtet sind.

- Verschiedene Batterietypen weisen unterschiedliche Eigenschaften auf. Kombinieren Sie daher nicht unterschiedliche Batterietypen.
- Kombinieren Sie nicht alte mit neuen Batterien. Das Kombinieren alter und neuer Batterien reduziert die Laufzeit bzw. erhöht das Risiko eines Auslaufens der alten Batterien.
- Falls die Batterien nicht funktionieren, ersetzen Sie sie umgehend.
- Die aus Batterien auslaufenden Chemikalien können Hautirritationen verursachen. Sollte Flüssigkeit aus den Batterien austreten, wischen Sie diese umgehend mit einem trockenen Tuch auf; ersetzen Sie die Batterien so schnell wie möglich.
- Aufgrund unterschiedlicher Aufbewahrungsbedingungen kann die Batterielaufzeit der bei Ihrem Produkt mitgelieferten Batterien verkürzt sein. Ersetzen Sie die Batterien innerhalb von 3 Monaten bzw. so schnell wie möglich nach der ersten Nutzung.
- Hinsichtlich der Entsorgung oder Wiederverwertung von Batterien könnte es lokale Vorschriften geben. Wenden Sie sich an die örtliche Behörde oder Abfallentsorgungsanbieter.

# <span id="page-8-0"></span>Lieferumfang

Öffnen Sie den Karton und prüfen Sie den Inhalt. Falls ein Artikel fehlt oder beschädigt ist, setzen Sie sich bitte umgehend mit Ihrem Händler in Verbindung.

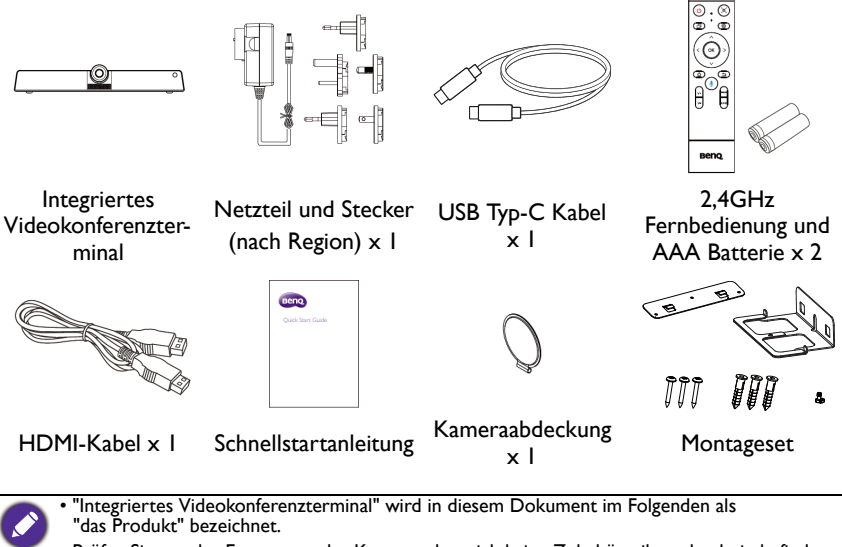

• Prüfen Sie vor der Entsorgung des Kartons, dass sich keine Zubehörteile mehr darin befinden. • Entsorgen Sie Verpackungsmaterialien vernünftig. Sie können den Karton recyceln. Bewahren

- Sie die Verpackung (falls möglich) für einen späteren Transport des Monitors auf.
- Plastiktüten nicht in der Reichweite von Kleinkindern oder Babys aufbewahren.

# <span id="page-9-1"></span><span id="page-9-0"></span>Installationshinweise Produktschnittstelle

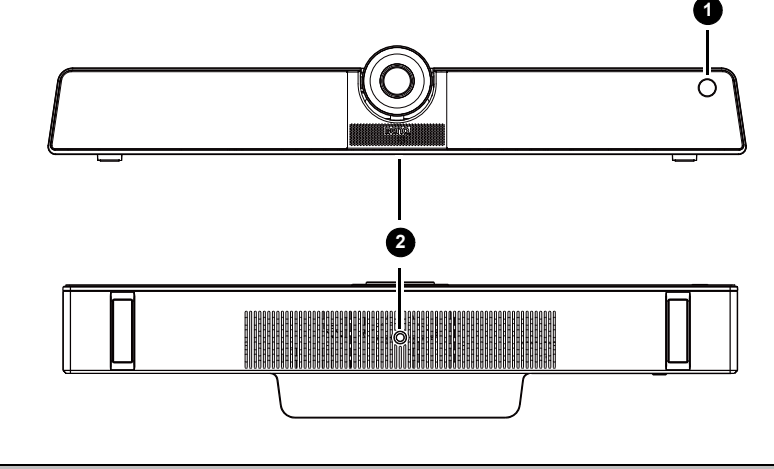

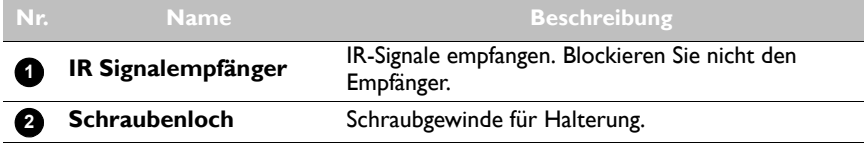

# <span id="page-9-2"></span>Eingangs-/Ausgangsanschlüsse

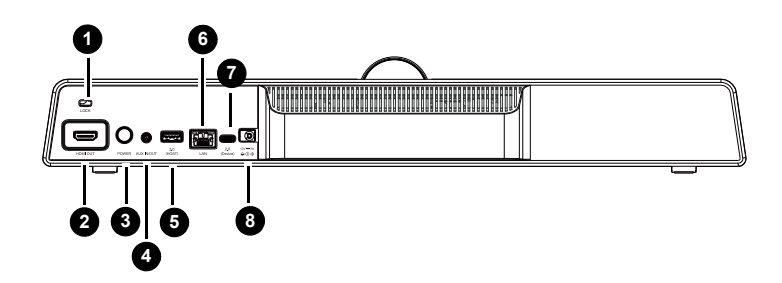

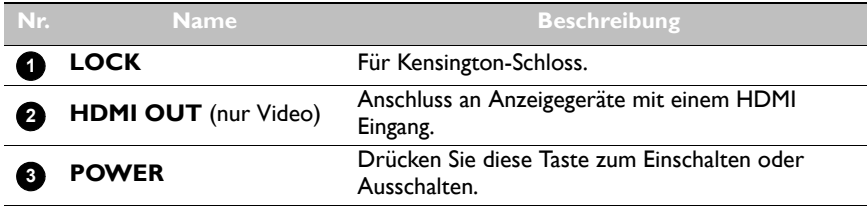

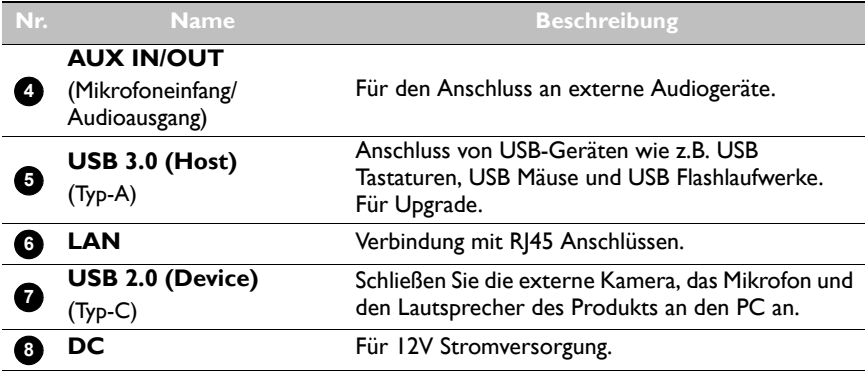

- $\cdot$  USB 3.0= 5V = 900mA
	- : Gleichstrom / DC
	- $\cdot \sim$ : Wechselstrom /AC
	- Die maximale Länge der Kabel, die an den USB Anschlüssen verwendet werden sollten, beträgt 5 m (USB 2.0) und 3 m (USB 3.0).

<span id="page-11-0"></span>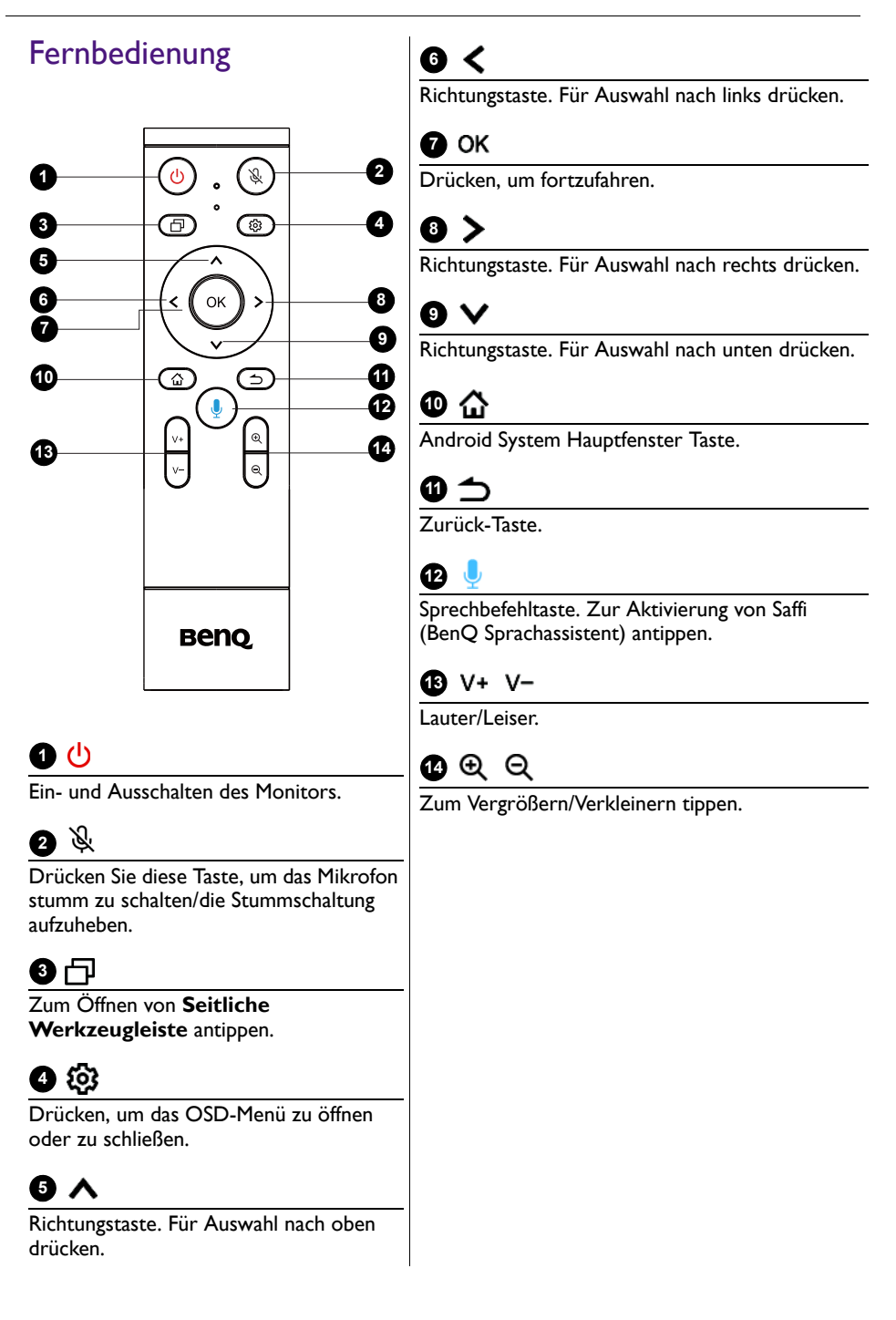

#### Fernbedienung verwenden Batterien in die Fernbedienung einlegen

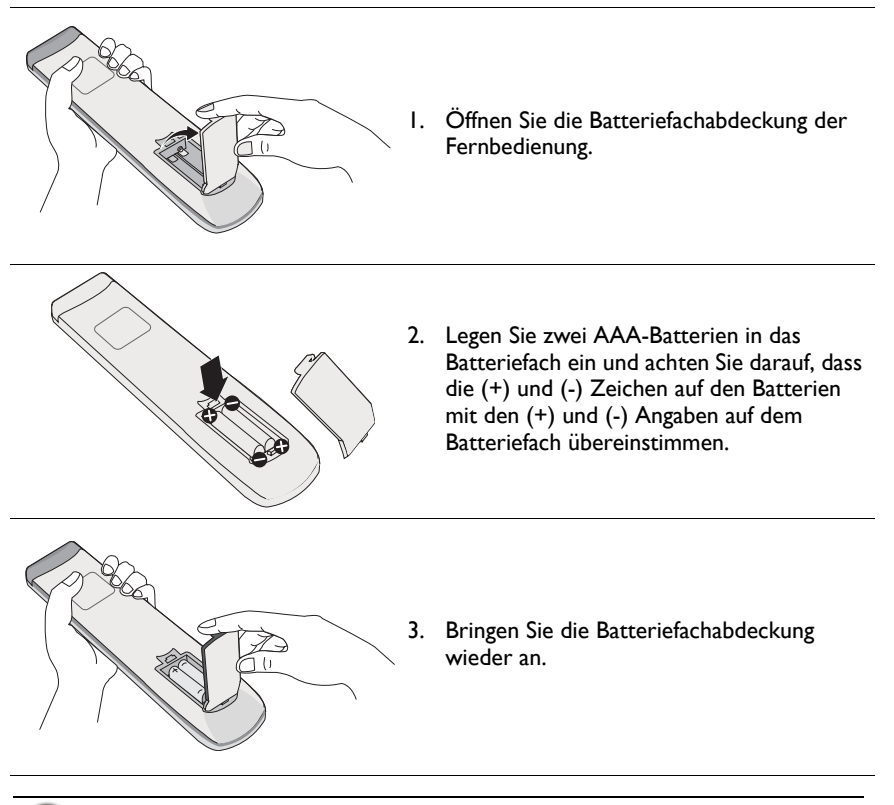

Diese Fernbedienung gilt nur für bestimmte Modelle und/oder Betriebssysteme. Wenden Sie sich bei Fragen an Ihren Fachhändler.

#### Bedienungshinweise für die Fernbedienung

- Um das Produkt ein- und auszuschalten, richten Sie die obere Vorderseite der Fernbedienung direkt auf das Fernbedienungssensorfenster des Produkts, wenn Sie die Tasten drücken.
- Vermeiden Sie es, die Fernbedienung nass zu machen oder sie in feuchten Umgebungen (z.B. in Badezimmern) zu lagern.
- Wenn der Fernbedienungssensor am Produkt dem direkten Sonnenlicht oder einer anderen starken Lichtquelle ausgesetzt ist, funktioniert die Fernbedienung möglicherweise nicht richtig. In diesem Fall ändern Sie die Lichtquelle, passen Sie den Winkel des Produkts neu an oder verwenden Sie die Fernbedienung in einem kürzeren Abstand zum Sensor am Produkt.

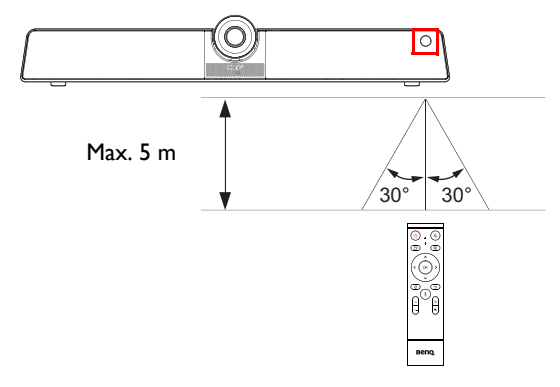

# <span id="page-14-0"></span>**Befestigung**

Wählen Sie eine der beiden Möglichkeiten zur Installation des Produkts:

- Installieren Sie das Produkt mit den mitgelieferten Befestigungselementen an der Wandhalterung. Unter [Installation der Wandhalterung auf Seite 10](#page-14-1) finden Sie weitere Informationen.
- Befestigen Sie das Produkt mit der Feststellschraube direkt an einem Stativ oder einer Halterung. Unter [Installation der Monitorhalterung auf Seite 11](#page-15-0) finden Sie weitere Informationen.

# <span id="page-14-1"></span>Installation der Wandhalterung

Überprüfen Sie die Liste der Montagekomponenten vor der Installation:

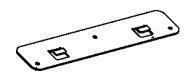

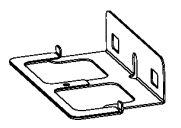

Montageplatte Montagehalterung

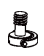

Schrauben ( $\varnothing$ 4x30mm) x 3

(Ø9,5x29,5mm) x 3 Erweiterungsschrauben Sicherungsschraube

(1/4"-20 UNC)

So installieren Sie die Wandhalterung:

- 1. Bringen Sie drei Erweiterungsschrauben in der Wand an.
- 2. Montieren Sie die Montageplatte mit drei Schrauben und befestigen Sie sie an der Wand.

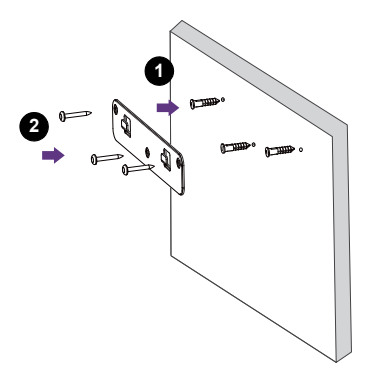

3. Hängen Sie die Montagehalterung in die Montageplatte ein.

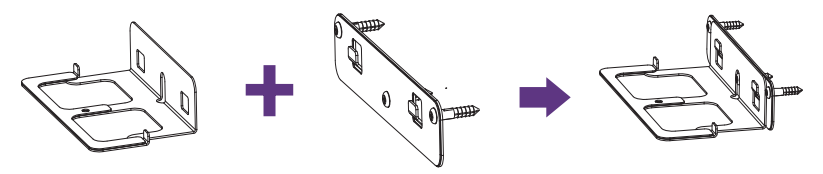

4. Setzen Sie das Produkt auf die Montagehalterung und befestigen Sie es, indem Sie die Sicherungsschraube in das Schraubenloch des Produkts eindrehen.

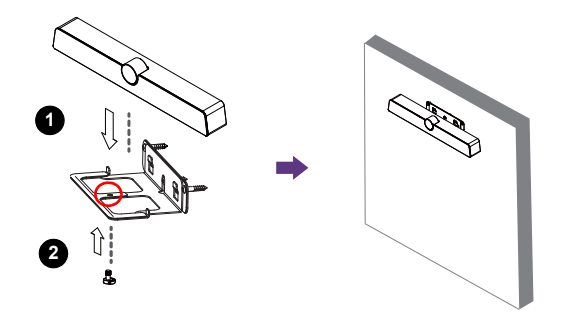

### <span id="page-15-0"></span>Installation der Monitorhalterung

Sie können das Produkt am Monitor befestigen, indem Sie es mit der Sicherungsschraube direkt an einem Stativ oder einer Halterung anbringen.

So befestigen Sie das Produkt an der Monitorhalterung:

- 1. Setzen Sie das Gerät auf eine Halterung.
- 2. Sichern Sie das Produkt, indem Sie die Sicherungsschraube in das Schraubenloch des Produkts eindrehen.

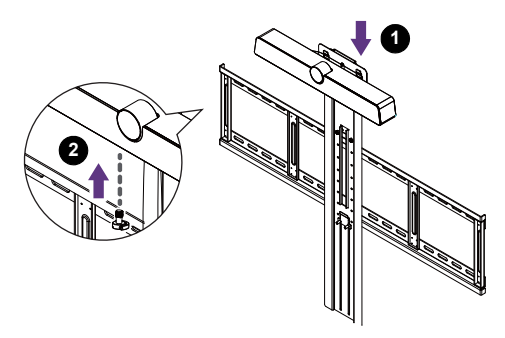

# <span id="page-16-0"></span>Anschlüsse

Für den Anschluss des Produkts stehen Ihnen zwei Modi zur Verfügung:

• **All-in-One Modus**: In diesem Modus können Sie mit dem integrierten Betriebssystem und der Software des Produkts arbeiten, um Ihren Monitor optimal zu nutzen. Um alle Funktionen des Geräts nutzen zu können, wird der Anschluss über **All-in-One Modus** dringend empfohlen. Unter [Arbeiten mit dem integrierten Betriebssystem des Produkts](#page-18-0)  [\(All-in-One Modus\) auf Seite 14](#page-18-0) finden Sie weitere Informationen.

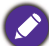

Sie können Ihren Computer über die integrierte Software des Produkts drahtlos projizieren. Unter [Drahtlos projizieren über InstaShare 2 auf Seite 32](#page-36-1) finden Sie weitere Informationen.

• **Bring-your-own-device Modus (BYOD Modus)**: In diesem Modus können Sie das Betriebssystem Ihres Geräts beibehalten, während Sie das Produkt als externe Kamera, Mikrofon und Lautsprecher verwenden, um das Meetingerlebnis zu verbessern. Unter [Verbinden Sie Ihr persönliches Gerät mit dem Produkt \(BYOD Modus\) auf Seite 15](#page-19-0) finden Sie weitere Informationen.

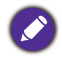

Sie können den Blickwinkel der Kamera über die integrierte **Kameraeinstellungen** App des Produkts einstellen. Stellen Sie eine Verbindung über den **All-in-One Modus** her, um die **Kameraeinstellungen** App vor der Verbindung über den **BYOD Modus** zu starten. Unter [Kameraeinstellungen auf Seite 39](#page-43-1) finden Sie weitere Informationen.

Vergleich zwischen zwei Modi:

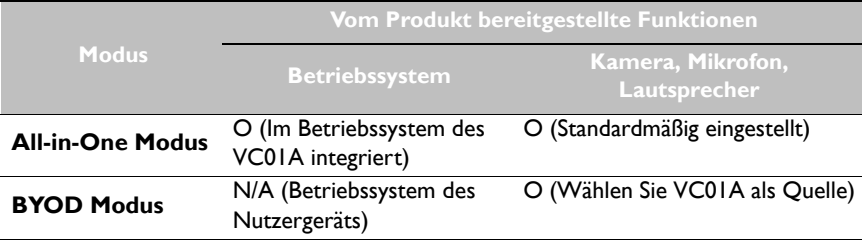

### <span id="page-17-1"></span><span id="page-17-0"></span>Stromanschluss

Stecken Sie ein Ende des Stromkabels in die Netzbuchse des Produkts und das andere Ende in eine passende Steckdose (wenn die Steckdose ausgeschaltet ist, schalten Sie sie ein).

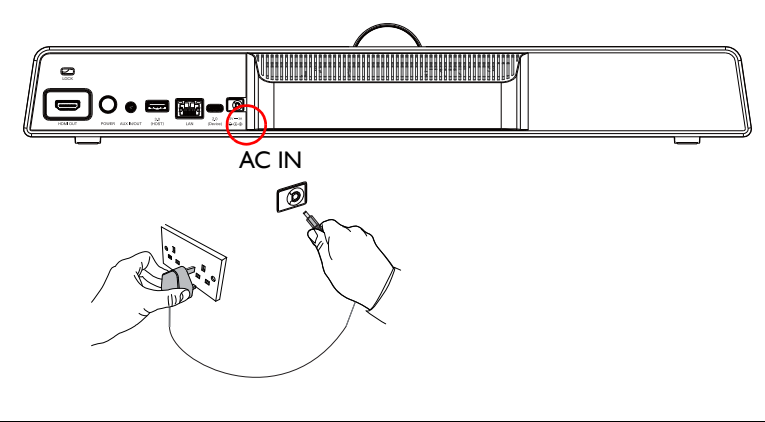

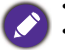

- Das beiliegende Stromkabel ist nur zur Verwendung mit 100-240V Wechselstrom geeignet. • Das abgebildete Stromkabel und die Steckdose können sich je nach Region unterscheiden.
- Verwenden Sie nur ein passendes Stromkabel für Ihre Region. Verwenden Sie keinesfalls ein beschädigtes oder ausgefranstes Netzkabel; tauschen Sie nicht den Stecker des Netzkabels aus.
- Achten Sie bei Verwendung eines Verlängerungskabels oder einer Mehrfachsteckdose darauf, dass die Gesamtlast nicht überschritten wird.
- Die Abbildung dient lediglich als Referenz.

# <span id="page-18-0"></span>Arbeiten mit dem integrierten Betriebssystem des Produkts (All-in-One Modus)

Wenn Sie das Produkt mit einem HDMI-Kabel anschließen, fungiert es als Betriebssystem Ihres Monitors, das als Konferenzkamera dient und Anwendungen für drahtlose Projektion, gemeinsame Meetings, Dateiverwaltung usw. bietet.

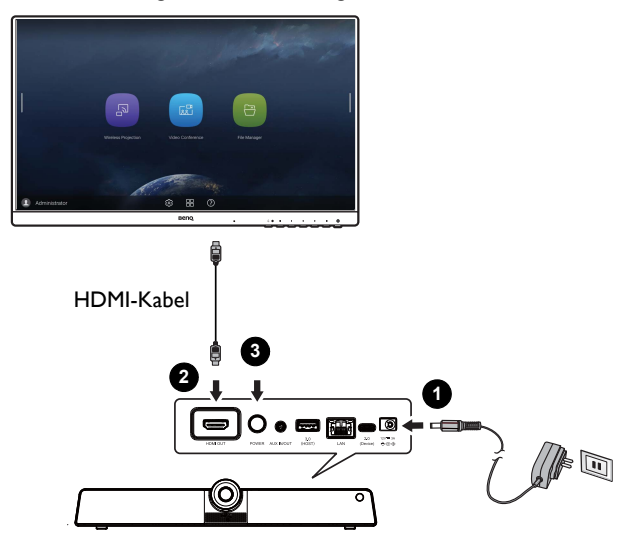

Zur Aktivierung des **All-in-One Modus**:

- 1. Schließen Sie das Produkt an eine Netzquelle an.
- 2. Schließen Sie das Produkt über ein HDMI-Kabel an den Monitor an.
- 3. Schalten Sie das Produkt ein.
- 4. Wenn Sie den Bildschirm Ihres eigenen Geräts (z.B. Laptop, Tablet oder Smartphone) drahtlos für den Bildschirm freigeben möchten, finden Sie weitere Informationen unter [Drahtlos projizieren über InstaShare 2 auf Seite 32.](#page-36-1)

### <span id="page-19-0"></span>Verbinden Sie Ihr persönliches Gerät mit dem Produkt (BYOD Modus)

Im **Bring-your-own-device Modus (BYOD Modus)** wird das Produkt über ein USB Typ-C Kabel mit Ihrem persönlichen Gerät verbunden. Das integrierte Betriebssystem des Produkts funktioniert nicht. Mit anderen Worten: Sie können während des Meetings mit Ihrem eigenen Betriebssystem weiterarbeiten, während Sie den VC01A als Audiound Videoquelle für Ihr Gerät wählen.

Beachten Sie die unten aufgeführten Anforderungen an das Betriebssystem für den **BYOD Modus**: Win 10/Win 8/Win 7/Win XP/Linux OS/Mac OS/Chrome OS.

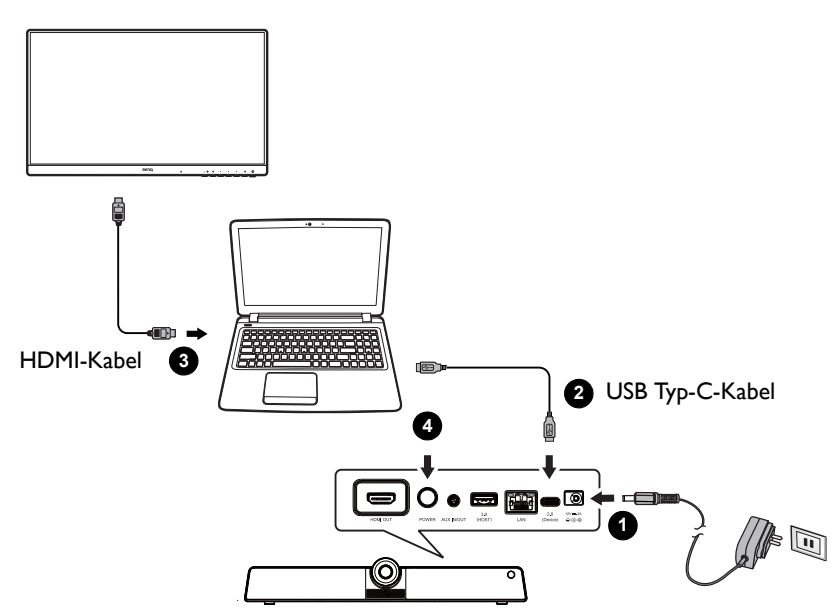

Zur Aktivierung des **BYOD Modus**:

- 1. Schließen Sie das Produkt an eine Netzquelle an.
- 2. Schließen Sie das Produkt mit einem USB Typ-C Kabel an Ihr persönliches Gerät an. Stellen Sie die Verbindung über den **USB 2.0 (Device)** Anschluss an der Rückseite des Produkts und dem USB Typ-C Anschluss an Ihrem eigenen Gerät an.
- 3. (Optional) Schließen Sie Ihren Fernseher/Monitor über ein HDMI-Kabel an Ihr Gerät an, um Ihren Bildschirm für alle im Raum freizugeben.
- 4. Schalten Sie das Produkt ein.

# <span id="page-20-0"></span>Grundbedienung

### <span id="page-20-1"></span>Das Produkt ein- und ausschalten

- Befolgen Sie die Anweisungen unter [Stromanschluss auf Seite 13.](#page-17-1)
- Um das Produkt einzuschalten, drücken Sie auf die **POWER**-Taste an der Rückseite des Produkts oder (1) auf der Fernbedienung.
- Um das Produkt auszuschalten, drücken Sie auf die **POWER**-Taste an der Rückseite des Produkts oder (1) auf der Fernbedienung.

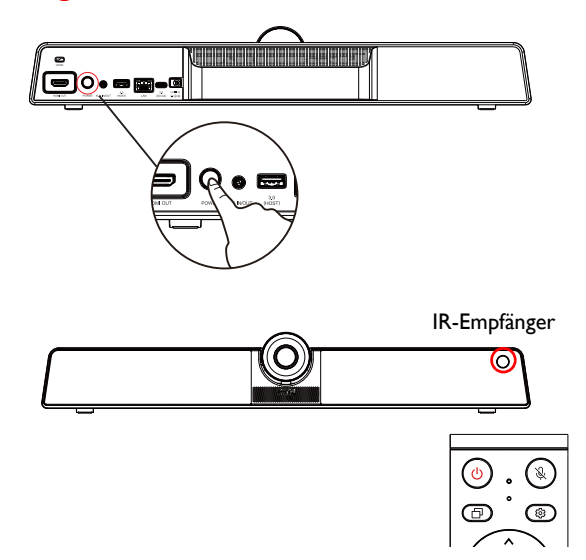

# <span id="page-20-2"></span>Erstmalige Einrichtung

Nachdem Sie das Produkt an die Stromversorgung angeschlossen haben, können Sie das Produkt einschalten. Wenn Sie es das erste Mal einschalten, werden Sie durch eine Reihe von Einrichtungsfenstern geleitet. Folgen Sie den Anweisungen auf dem Bildschirm oder den unten stehenden Schritten, um den Monitor einzuschalten und die erstmalige Einrichtung abzuschließen.

- 1. Schalten Sie das Produkt ein. Warten Sie, bis es mit dem BenQ Fenster startet. Dieser Vorgang kann einen Moment dauern.
- 2. Tippen Sie auf dem Bildschirm auf **Weiter**, um zu beginnen. Folgen Sie den Anweisungen auf dem Bildschirm, um die Sprache, das Datum und die Uhrzeit und das Netzwerk einzustellen. Oder überspringen Sie die einige dieser Schritte und schließen Sie die Einrichtung später ab.

Wenn Sie weitere Einstellungen vornehmen möchten, können Sie auf der Fernbedienung auf drücken, um das OSD-Menü erneut aufzurufen. Unter [Menübedienungen auf Seite 23](#page-27-0) finden Sie weitere Informationen über die OSD-Menüs und ihre Einstellungen.

#### <span id="page-21-0"></span>Software aktualisieren

Wenn eine neue Version der Software verfügbar ist, wird das System das Update automatisch erkennen und Sie jedes Mal beim Einschalten des Produkts dazu auffordern, es herunterzuladen. Wenn Sie die Software aktualisieren möchten, wählen Sie **NETZWERKAKTUALISIERUNG** oder **USB AKTUALISIERUNG**, um mit der Aktualisierung fortzufahren. Oder überspringen Sie diesen Schritt und aktualisieren Sie die Software zu einem späteren Zeitpunkt.

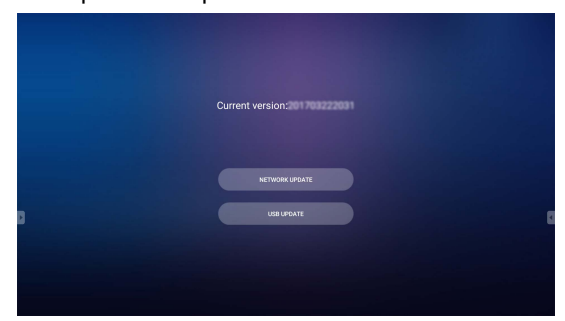

Manuelle Aktualisierung der Software:

1. Gehen Sie zu **System** > **Info** > **System Updates**.

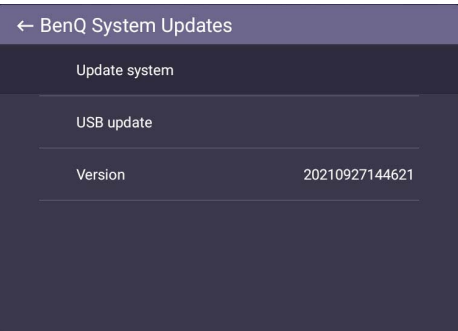

- 2. Wenn ein Update verfügbar ist, wird das System mit der Aktualisierung beginnen.
	- Die Aktualisierung der Software kann einige Zeit in Anspruch nehmen.

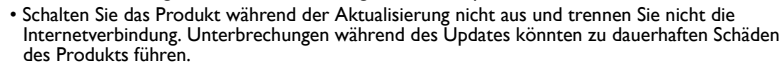

# <span id="page-22-0"></span>Android Systemschnittstelle

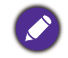

Beachten Sie, dass dies ein geschlossenes Android OS ist. Der Download und die Nutzung von unberechtigten Apps ist auf diesem System nicht verfügbar.

# <span id="page-22-1"></span>Hauptschnittstelle

Das Produkt wird standardmäßig die Android Startseite aufrufen. Drücken Sie auf der

Fernbedienung auf **oder klicken Sie mit der rechten Maustaste**, um zur Startseite zurückzukehren.

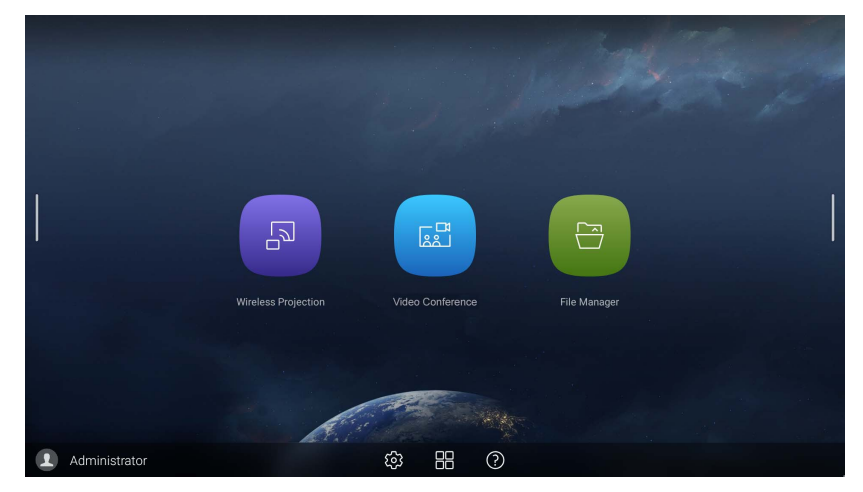

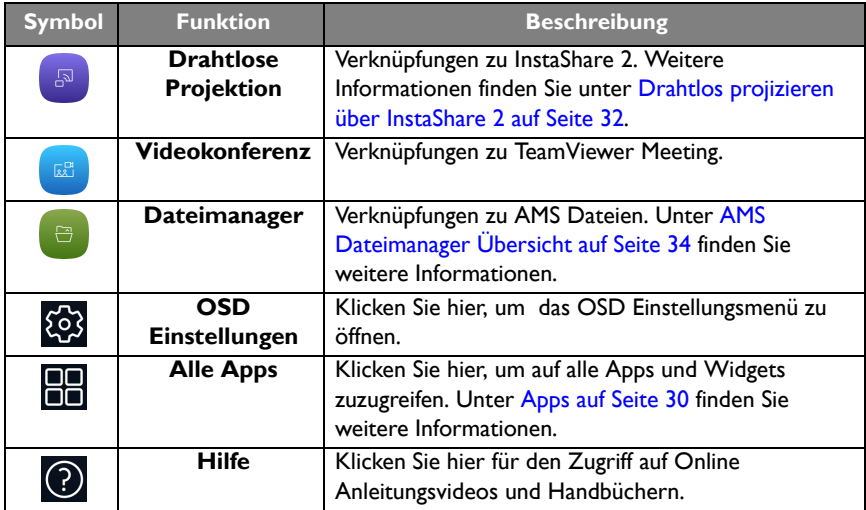

#### Seitliche Werkzeugleiste

Tippen Sie auf die Seitenleisten auf der linken oder rechten Seite der Android Startseite, um die seitliche Symbolleiste aufzurufen.

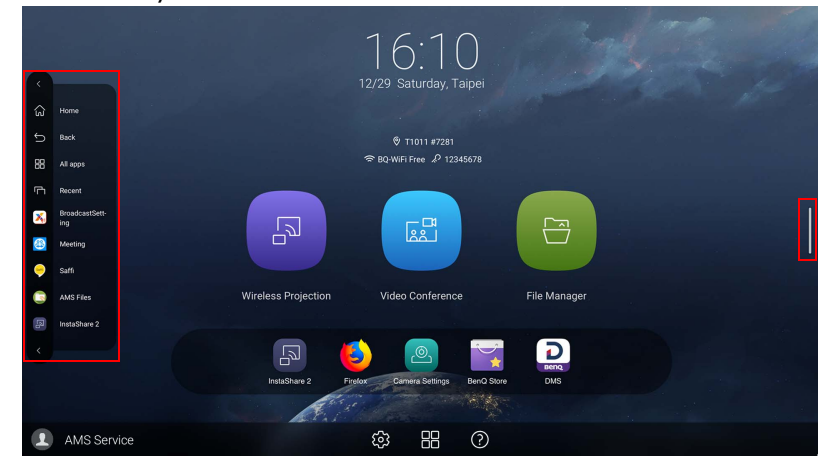

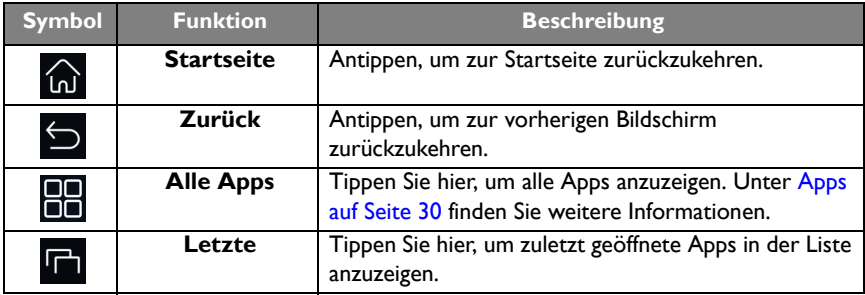

### <span id="page-24-0"></span>Kontoinformationen

Es werden drei Arten von Konten angeboten: Gast, Admin und Mehrere Benutzer.

#### Gast

Es ist für den öffentlichen Gebrauch unter dem Gast Konto. Sie können Headshot, Hintergrundbild, Lautstärke und Helligkeit ändern.

#### Administrator

Melden Sie sich als Admin an. Unter **Persönliche Einstellungen** können Sie Profilfoto, Hintergrund und Kennwort ändern. Sie können auch den **AMS Dienst** aktivieren, **Verfügbare Offline-Konten** festlegen und **Geräte Informationen** überprüfen.

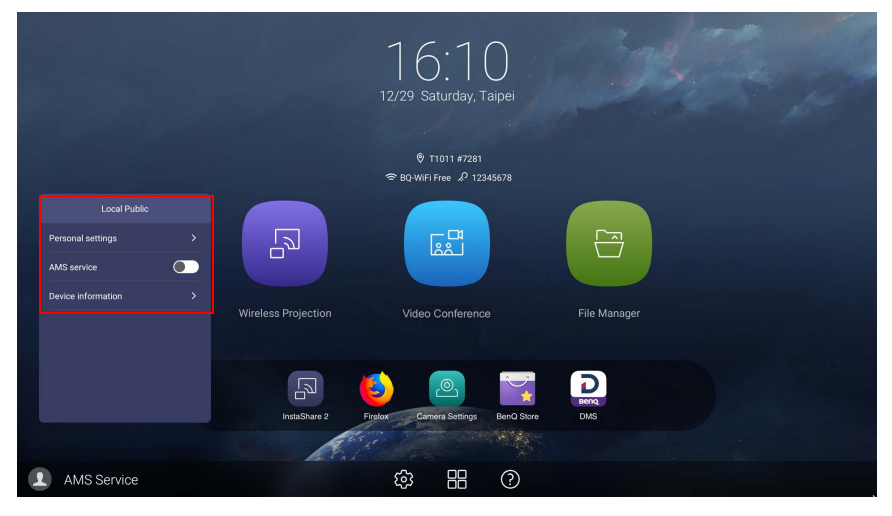

#### Mehrere Benutzer

Stellen Sie vor der Anmeldung als Benutzer sicher, dass Sie die richtige E-Mail Adresse eingeben und **AMS Dienst** aktivieren.

Um auf Ihr persönliches Konto zugreifen zu können, müssen Sie den Administrator bitten, zuerst den AMS-Dienst zu aktivieren und Ihr Konto über den **IAM**-Dienst zu erstellen. Unter [Benutzerverwaltung auf Seite 21](#page-25-0) finden Sie weitere Informationen.

Weitere Informationen und Anleitungsvideos zum AMS Dienst finden Sie unter [https://www.benq.com/en-us/business/ifp/account-management-system.html.](https://www.benq.com/en-us/business/ifp/account-management-system.html)

#### <span id="page-25-0"></span>Benutzerverwaltung

Um einen neuen Benutzer hinzuzufügen, wenden Sie sich bitte an Ihren IT-Manager, um Ihr Konto über den BENQ IAM Webdienst zu erstellen.

Ein neues Konto erstellen

- 1. Um als Administrator ein neues Konto für normale Benutzer zu erstellen, gehen Sie zur BenQ Service Webseite:<https://iam.benq.com>. Empfohlene Browser sind Chrome und Firefox.
- 2. Melden Sie sich an und wählen Sie **IAM**.

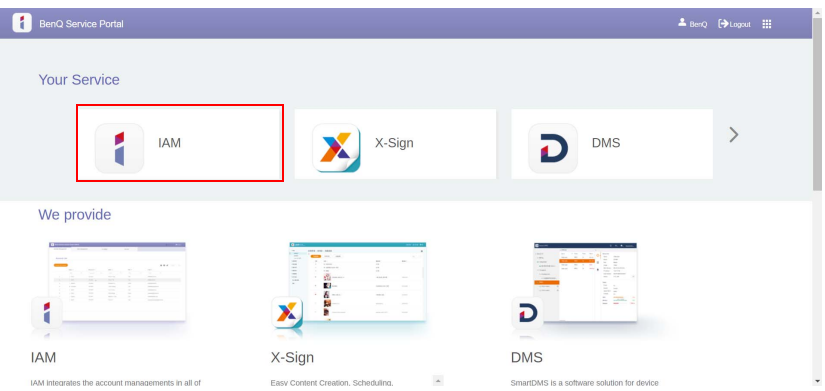

3. Klicken Sie auf **Neues Konto erstellen**, um fortzufahren.

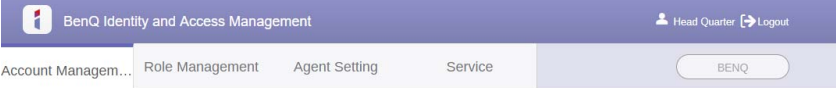

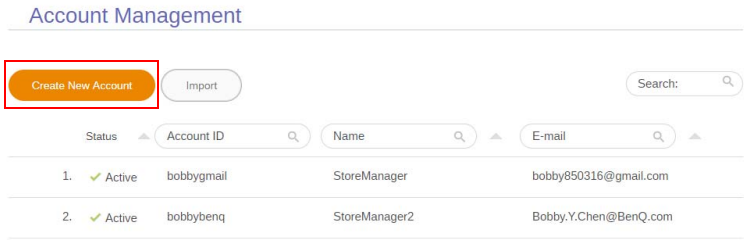

4. Füllen Sie die folgenden Felder aus. Stellen Sie sicher, dass Sie die richtige E-Mail Adresse eingeben. Klicken Sie auf **Senden**, um ein neues Konto zu erstellen.

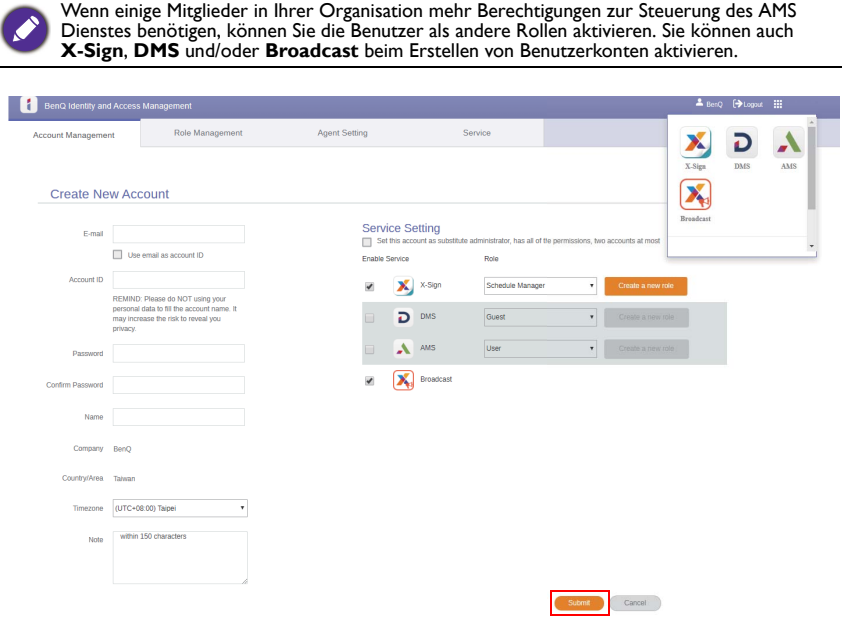

Sie können ganz einfach zu verschiedenen Diensten, **X-Sign**, **DMS** und **Broadcast** wechseln, indem Sie auf das Symbol in der oberen rechten Ecke klicken.

5. Das Konto wurde erstellt und eine Bestätigungs-E-Mail an den neuen Kontoinhaber gesendet.

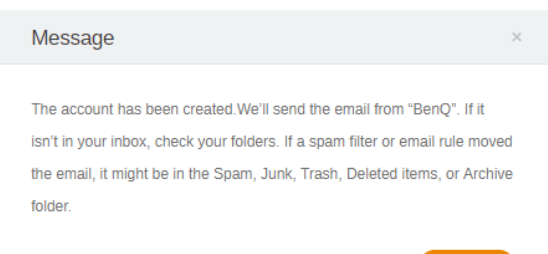

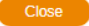

# <span id="page-27-0"></span>Menübedienungen

- Drücken Sie auf der Fernbedienung auf  $\blacktriangle/\blacktriangledown/4$  /  $\blacktriangleright$  und auf **OK** zur Bestätigung, oder klicken Sie direkt auf ein Element.
- Drücken Sie auf der Fernbedienung auf oder klicken Sie auf einen leeren Bereich außerhalb des Menüs, um das Menü zu beenden.

### <span id="page-27-1"></span>Die Internetverbindung einrichten

Der Monitor muss mit einem Netzwerk verbunden sein, um OTA Updates durchzuführen oder im Internet surfen zu können.

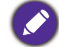

Um die MAC-Adresse im Android OS zu erfahren, gehen Sie bitte zu **Einstellung** > **System** > **Info** > **Status**.

#### Netzwerkeinstellung

Wählen Sie auf der Startseite **Einstellung** > **System** > **Info** > **Status**. Wenn keine IP-Adresse angezeigt wird, schließen Sie den Monitor bitte an das Ethernet-Kabel an.

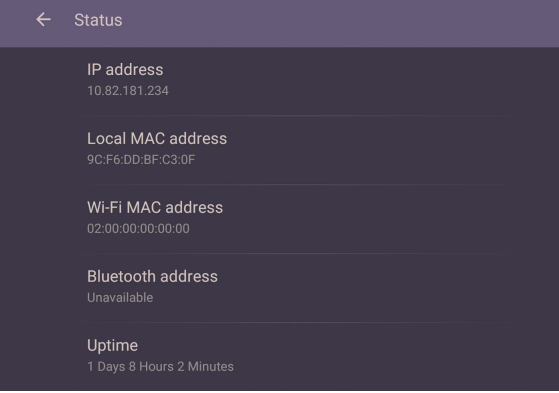

#### Drahtlose Verbindung

Gehen Sie wie folgt vor, um sicherzustellen, dass das Produkt über WLAN verbunden ist:

1. Drücken Sie auf der Fernbedienung auf  $\ddot{Q}$  oder gehen Sie zu Netzwerk > **WLAN**.

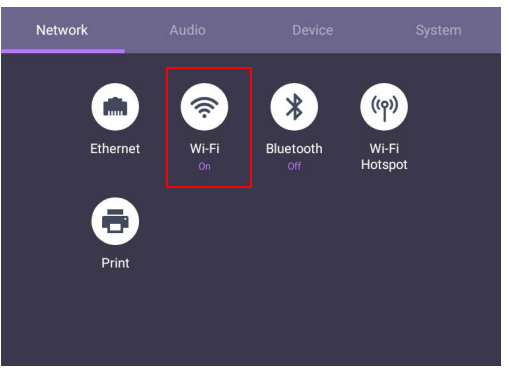

2. Stellen Sie den Regler auf **EIN**. Eine Liste von verfügbaren Netzwerken wird auf dem Bildschirm angezeigt.

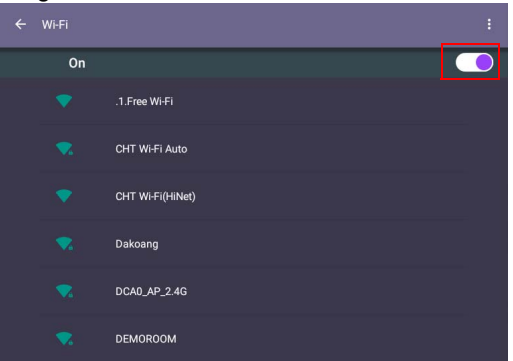

3. Tippen Sie auf den Namen des Netzwerks, um sich mit dem Netzwerk zu verbinden. Das Kennwort wird benötigt, wenn Sie sich das erste Mal mit dem Netzwerk verbinden. Geben Sie das Kennwort ein und drücken Sie auf **Verbinden**. Das Produkt ist jetzt über WLAN verbunden.

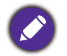

• Wenn Sie sich mit einem gesicherten WLAN Netzwerk verbinden, geben Sie das Kennwort für den Zugriff auf das WLAN Netzwerk ein, wenn Sie dazu aufgefordert werden und tippen Sie auf **Verbinden**.

• Für die kabellose Verbindung enthält der Lieferumfang von BenQ keine kabellosen Dongles. Sie können diese separat über Ihren lokalen Händler erwerben.

#### **Proxy** Einstellung

• Wechseln Sie nach **Netzwerk** > **Ethernet**.

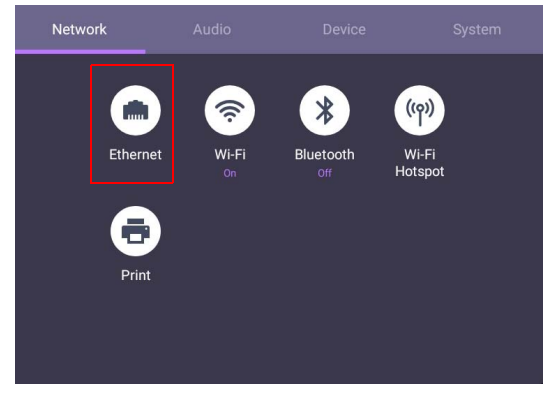

• Wählen Sie **Proxy**, um zur Proxy-Einstellung zu gelangen.

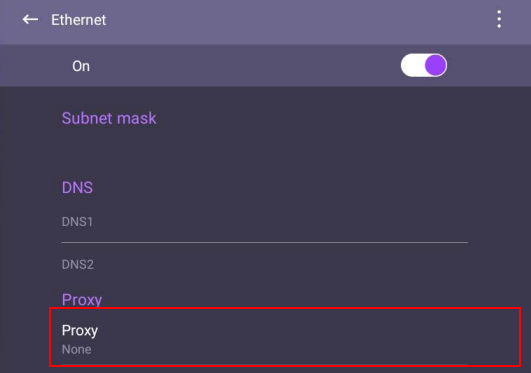

- Geben Sie den Namen des Proxyservers ein.
- Geben Sie den Kanal ein.

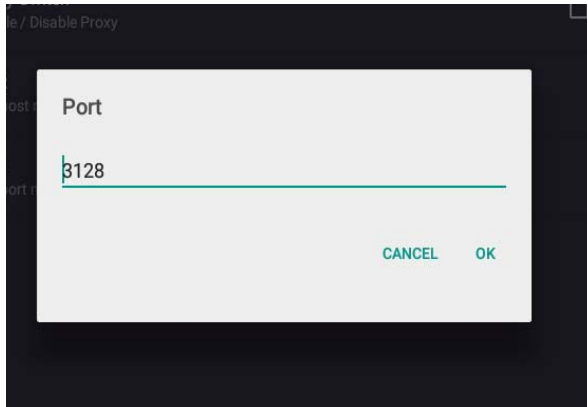

### <span id="page-30-0"></span>Einstellen der Audiolautstärke

Gehen Sie wie folgt vor, um die Audiolautstärke anzupassen:

- Drücken Sie auf der Fernbedienung auf V+ / V-, um die Lautstärke anzupassen.
- Gehen Sie zu  $\{0\}$  > Audio, um die Lautstärke einzustellen.

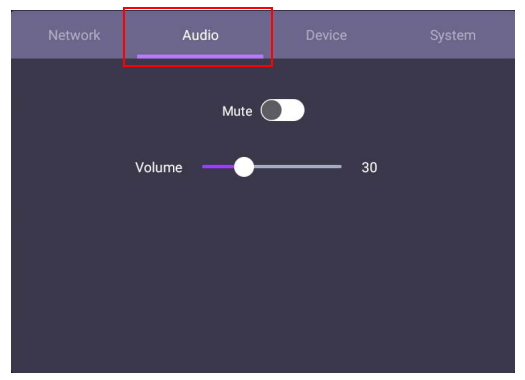

- Verwendet die Lautstärkeleiste zur Anpassung der Lautstärke des Monitors.
- Wischen Sie direkt auf **D**, um Stumm zu aktivieren oder deaktivieren.

### <span id="page-31-0"></span>Geräteeinstellungen

Gehen Sie zu **Gerät**, um auf die Geräteeinstellungen zuzugreifen.

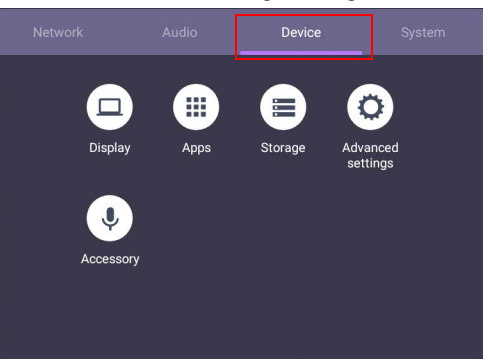

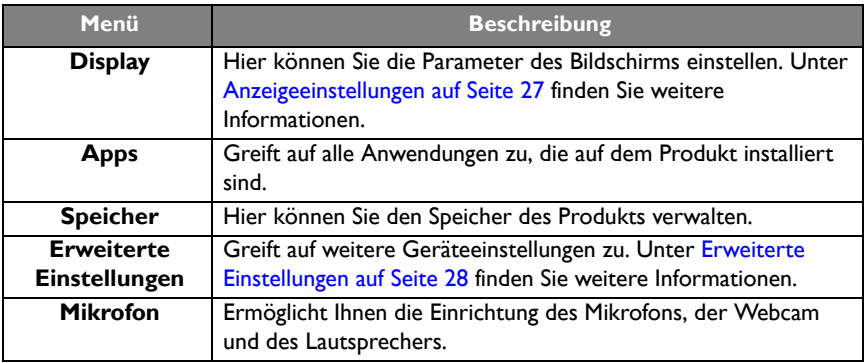

#### <span id="page-31-1"></span>Anzeigeeinstellungen

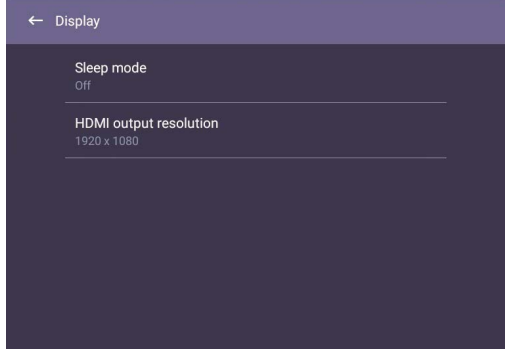

• Drücken Sie auf der Fernbedienung auf  $\blacktriangle/\blacktriangledown/\blacktriangleleft/\blacktriangleright$  und auf **OK** zur Bestätigung, oder klicken Sie direkt auf ein Element.

• Drücken Sie auf der Fernbedienung auf oder klicken Sie auf einen leeren Bereich außerhalb des Menüs, um das Menü zu beenden.

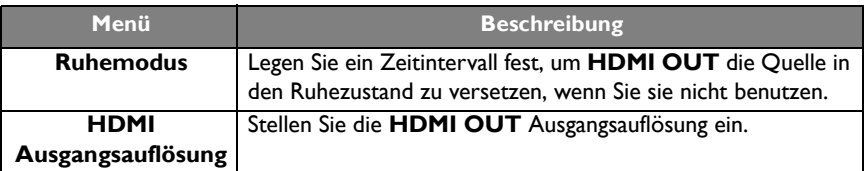

#### <span id="page-32-0"></span>Erweiterte Einstellungen

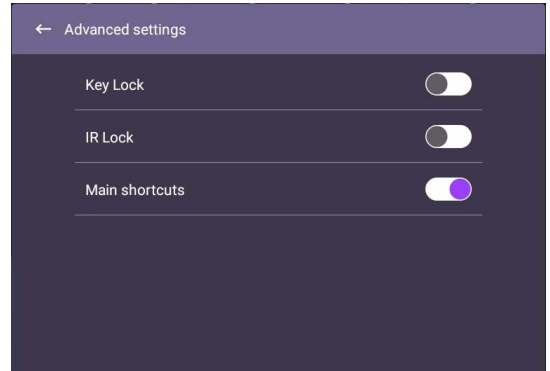

- Drücken Sie auf der Fernbedienung auf  $\blacktriangle/\blacktriangledown/\blacktriangle+\blacktriangledown$  und auf **OK** zur Bestätigung, oder klicken Sie direkt auf ein Element.
- Drücken Sie auf der Fernbedienung auf oder klicken Sie auf einen leeren Bereich außerhalb des Menüs, um das Menü zu beenden.

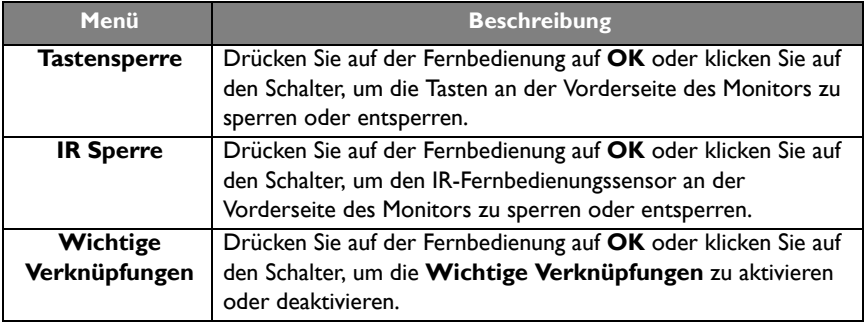

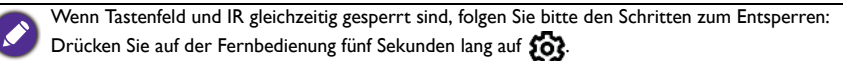

### <span id="page-33-0"></span>Systemeinstellungen

Klicken Sie auf der Startseite auf **Einstellung** > **System**, um die Systemeinstellungen aufzurufen.

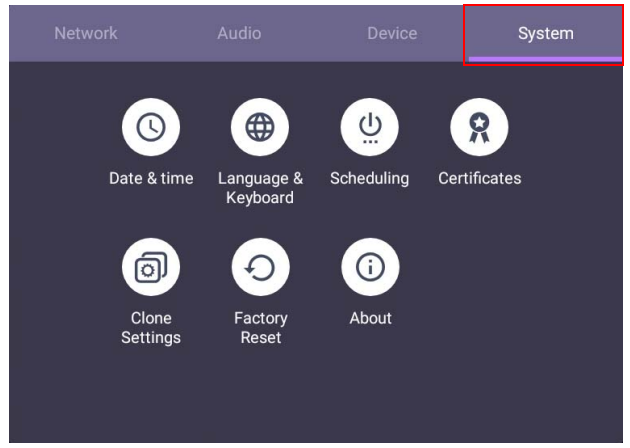

• Drücken Sie auf der Fernbedienung auf oder klicken Sie auf einen leeren Bereich außerhalb des Menüs, um das Menü zu beenden.

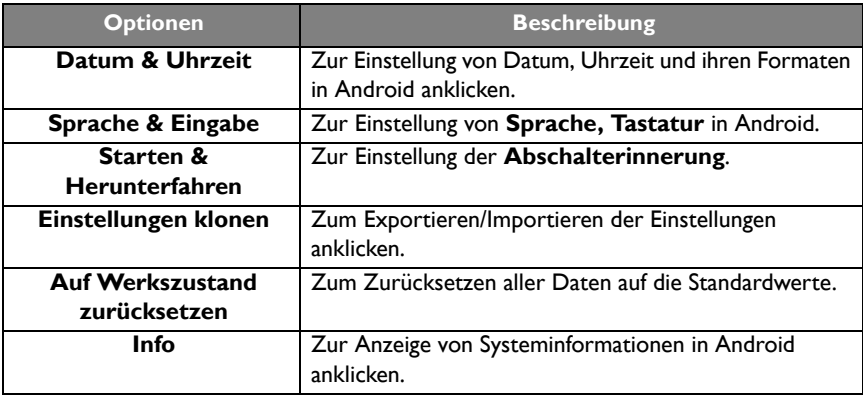

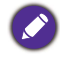

Der für den Anwender zur Verfügung stehende Speicherplatz hängt von der Anzahl der vorinstallierten Apps und Images ab.

# <span id="page-34-1"></span><span id="page-34-0"></span>Apps

Für den Zugriff auf alle Apps des Produkts stehen Ihnen zwei Möglichkeiten zur Verfügung:

- 1. Wählen Sie **in im Hauptbildschirm**, um auf das Alle Apps Fenster zuzugreifen.
- 2. Drücken Sie auf der Fernbedienung auf n. um Seitliche Werkzeugleiste zu öffnen und wählen Sie **III**, um das Alle Apps Fenster zu öffnen.

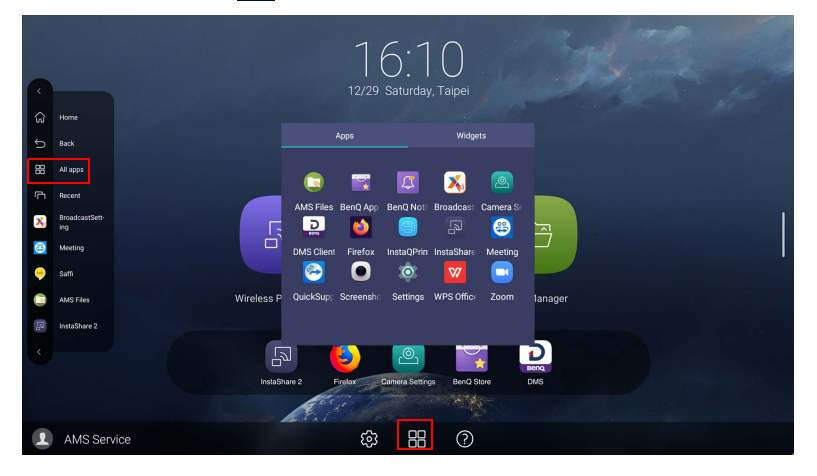

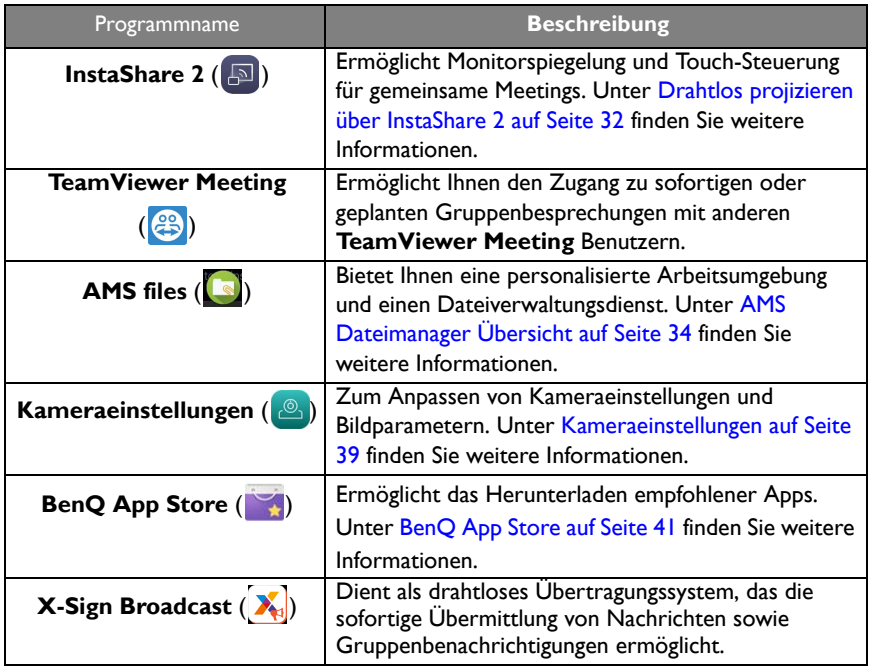

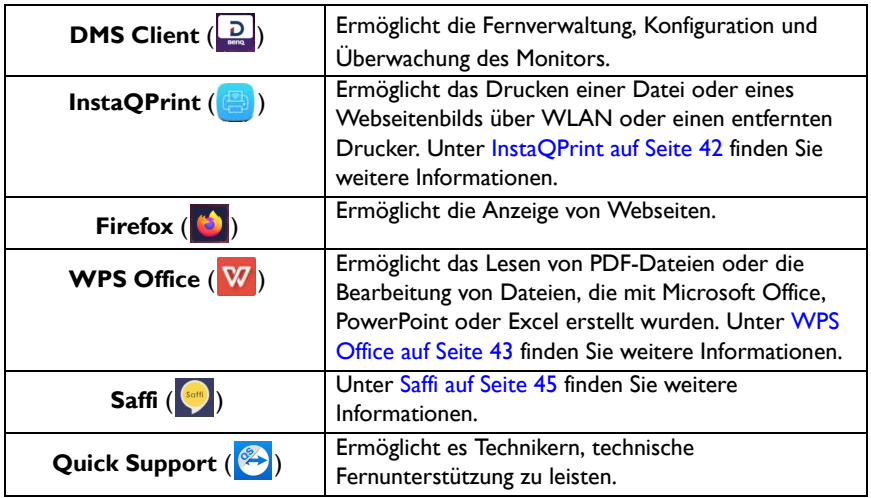

# <span id="page-36-1"></span><span id="page-36-0"></span>Drahtlos projizieren über InstaShare 2

**InstaShare 2** ( $\Box$ ) ist eine softwarebasierte Lösung für die Zusammenarbeit mehrerer Benutzer, die es den Benutzern ermöglicht, Inhalte drahtlos mit allen Geräten in einem Meeting zu teilen.

Für den Zugriff auf **InstaShare 2** stehen Ihnen zwei Möglichkeiten zur Verfügung:

- 1. Wählen Sie auf der Android Hauptseite **Drahtlose Projektion** (**Bulga)**.
- 2. Wählen Sie **Alle Apps**  $(\Box) > \text{InstaShare 2} (\Box).$

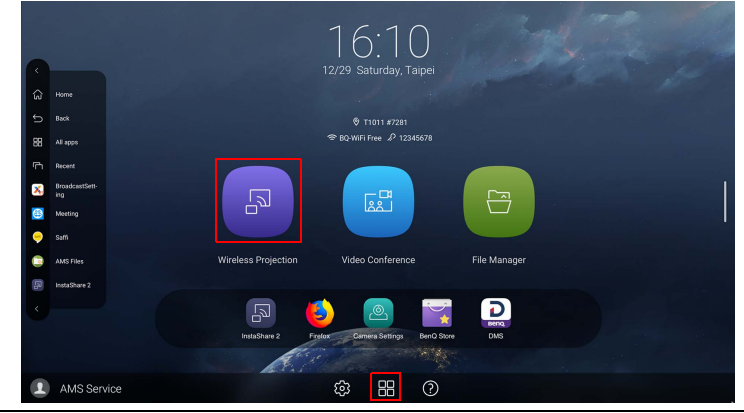

• Verwenden Sie den Mauszeiger, um die Benutzerfreundlichkeit zu erhöhen.

• Stellen Sie vor dem Ausführen dieser Applikation sicher, dass der Monitor mit dem Internet verbunden ist.

Wenn Sie **InstaShare 2** aufrufen, wird das Hauptfenster wie unten dargestellt angezeigt:

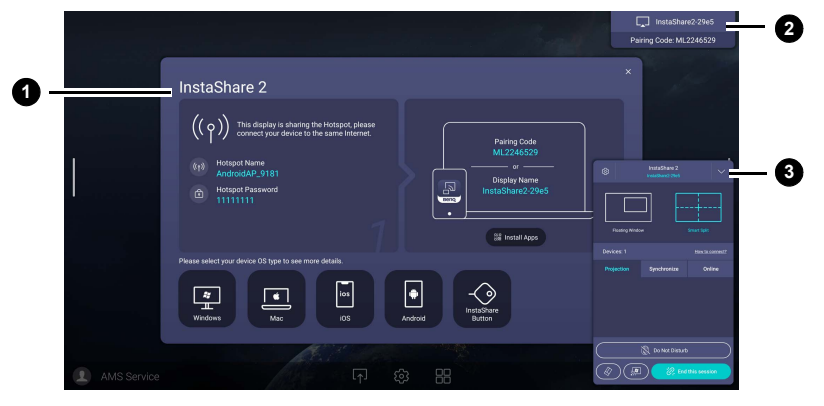

**Nr. Merkmal Beschreibung**

**1**

Verbindungsanleitung

Fenster

Folgen Sie der Anleitung, um Ihr Gerät mit dem Monitor zu verbinden und zu koppeln. Wählen Sie unten das Betriebssystems des Geräts aus, um die entsprechende Projektionsanleitung anzuzeigen.

 $\mathscr{S}$ 

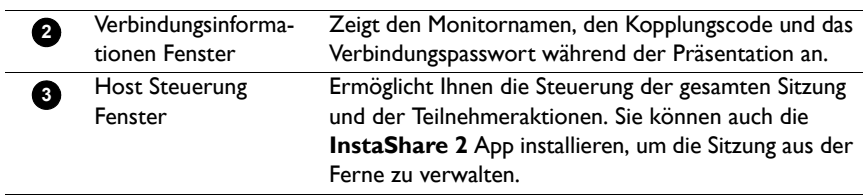

Besuchen Sie die BenQ Webseite oder klicken Sie auf den unten stehenden Link, um das vollständige **InstaShare 2** Benutzerhandbuch anzuzeigen: <https://www.benq.com/en-us/business/ifp/instashare-2.html>

# <span id="page-38-1"></span><span id="page-38-0"></span>AMS Dateimanager Übersicht

Mit dieser Anwendung können Sie auf Ihre personalisierte Arbeitsumgebung und Einstellungen zugreifen und Ihre Dateien und Konten auf jedem IFP verwalten, an dem Sie sich angemeldet haben.

Verwenden Sie eine der folgenden Methoden, um auf die AMS Dateien zuzugreifen:

- Wählen Sie die Dateimanager Verknüpfung **auf der Android Hauptseite.**
- Wählen Sie die AMS Anwendung

**1**

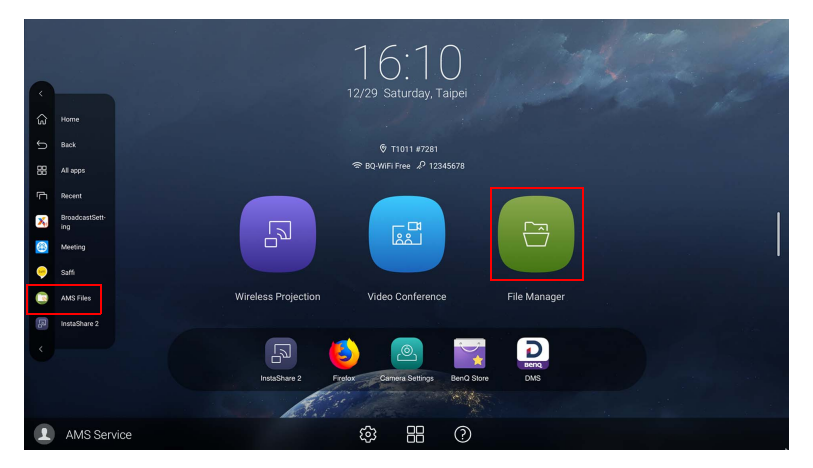

Beim Anmelden werden die vier Hauptteile sehen, die in der nachfolgenden Tabelle beschrieben werden:

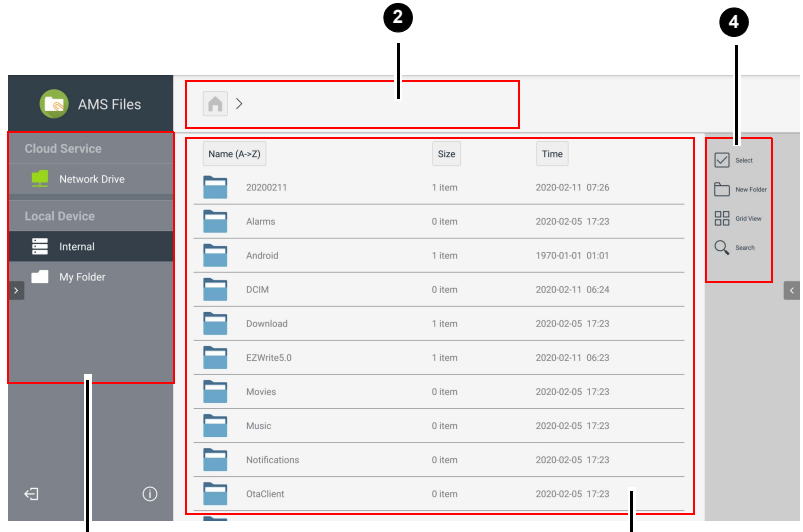

**3**

 $\bullet$ 

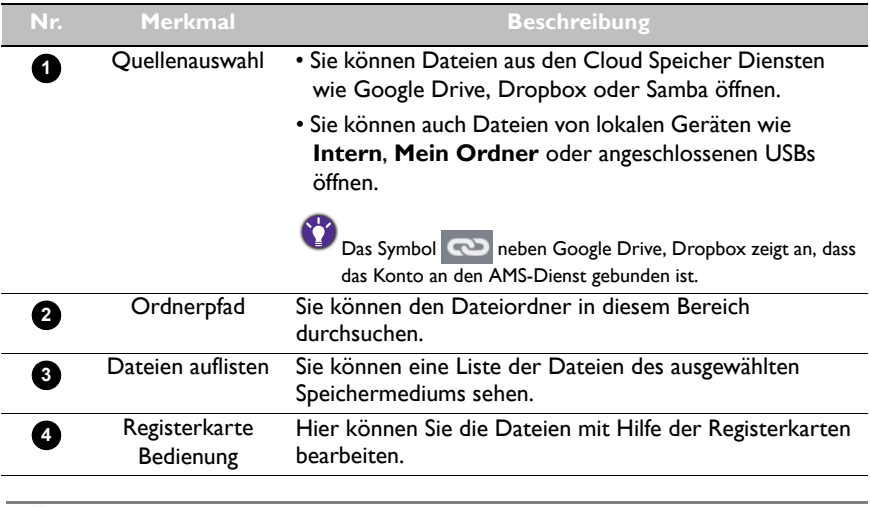

Normale Benutzer können nur ihre eigenen Dateien einsehen, wohingegen der lokale Administrator die Dateien aller Benutzer in der Domäne einsehen kann.

#### Multimediadateien

Multimediadateien wie z.B. Bilder, Audiodateien und Videos können direkt wiedergegeben werden, indem auf das Dateisymbol getippt wird.

#### Bildeinrichtung

Wählen Sie eine Bilddatei, die Sie auf dem Monitor anzeigen möchten und führen Sie eine der auf dem Bildschirm angezeigten Funktionen aus.

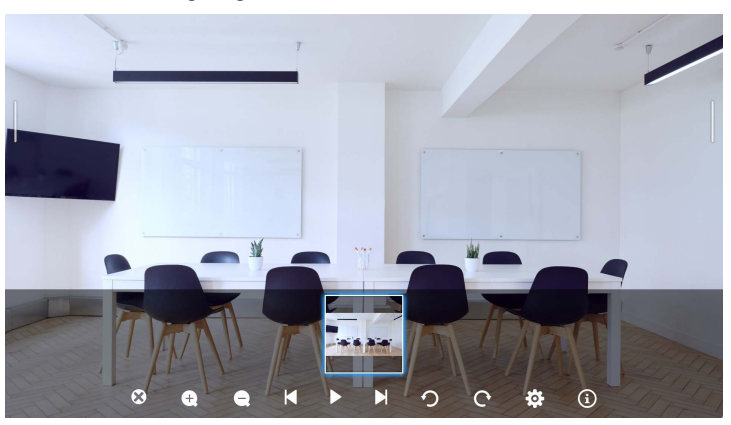

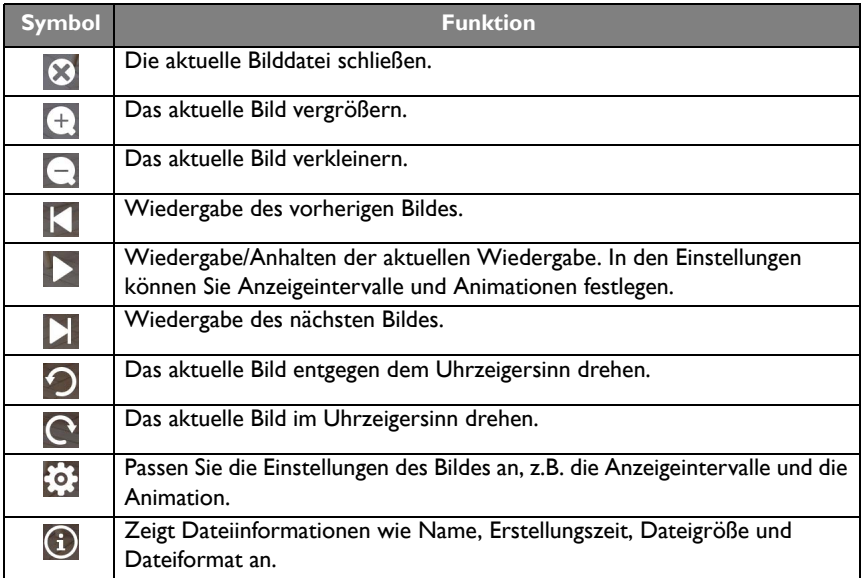

#### **Unterstütztes Bildformat**

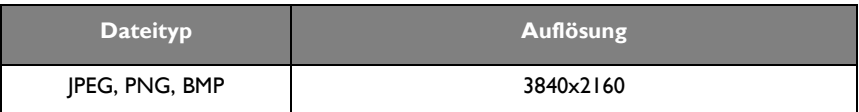

#### Audio/Video

Wählen Sie eine Audio-/Videodatei, die Sie auf dem Monitor wiedergeben möchten und führen Sie eine der auf dem Bildschirm angezeigten Funktionen aus.

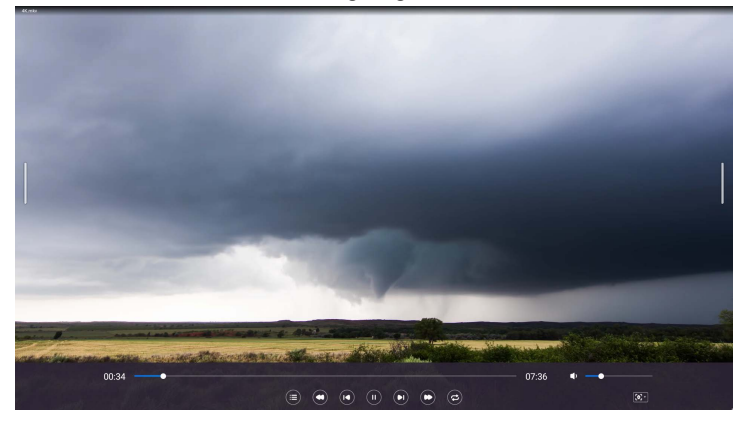

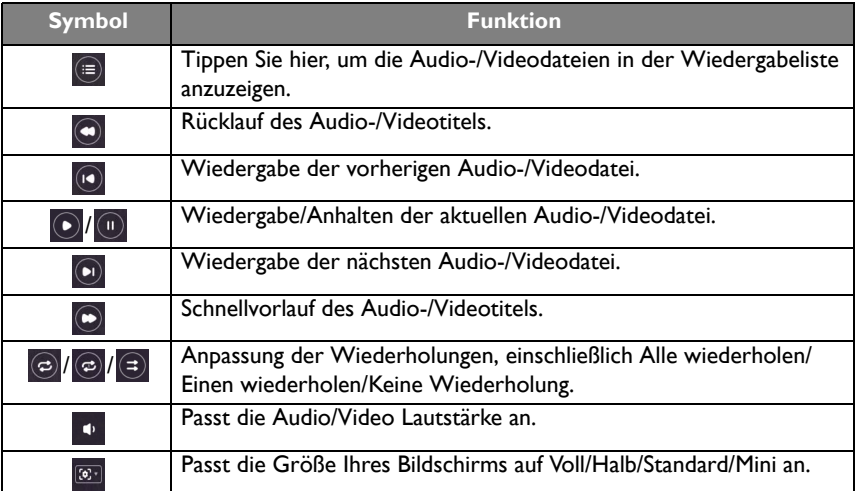

#### **Unterstütztes Audioformat**

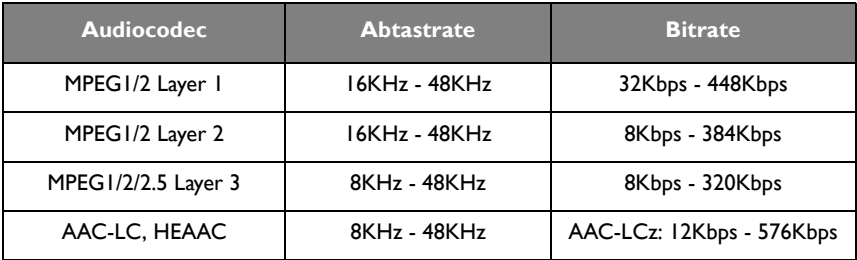

#### **Unterstütztes Videoformat**

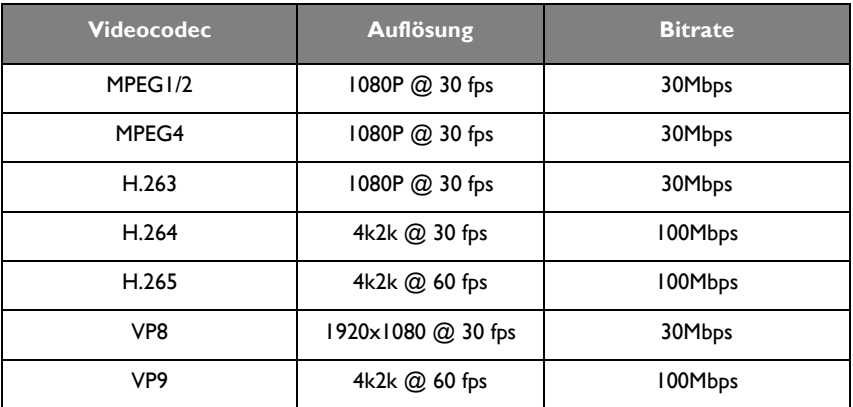

# <span id="page-43-1"></span><span id="page-43-0"></span>Kameraeinstellungen

Tippen Sie auf , um **Kameraeinstellungen** auszuführen. Mit dieser Anwendung können Sie verschiedene Kamerawinkel und Bildparameter des Produkts einstellen.

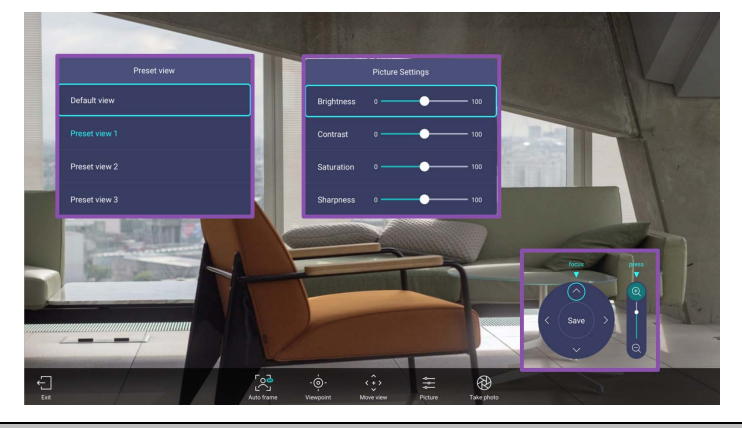

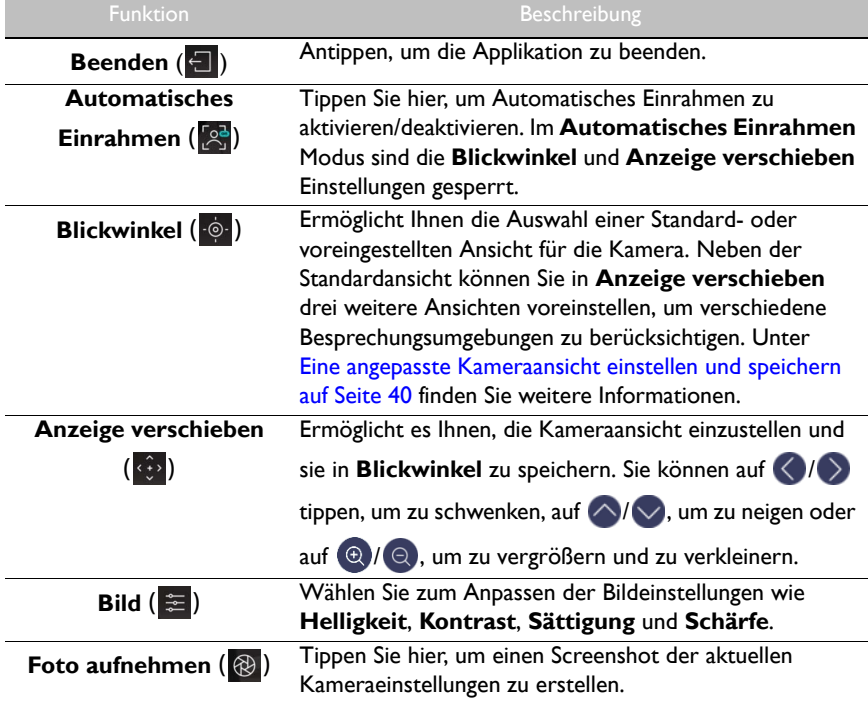

#### <span id="page-44-0"></span>Eine angepasste Kameraansicht einstellen und speichern

Folgen Sie den nachstehenden Schritten, um eine angepasste Kameraansicht einzustellen und sie für zukünftige Zwecke zu speichern:

1. Tippen Sie in Kameraeinstellungen auf Anzeige verschieben ((4), um den Kamerawinkel anzupassen.

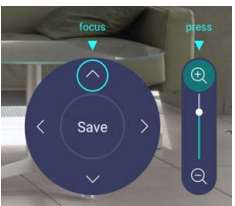

- 2. Drücken Sie auf der Fernbedienung auf  $\triangle$ / $\blacktriangledown$ / $\blacktriangleleft$  / $\blacktriangleright$ , um die Kameraansicht zu schwenken oder zu neigen. Drücken Sie auf der Fernbedienung auf  $\bigoplus$  /  $\bigoplus$  , um zu vergrößern oder zu verkleinern.
- 3. Nachdem Sie alle Einstellungen vorgenommen haben, können Sie die Kameraansicht unter **Blickwinkel** speichern, indem Sie auf **Speichern** in der Mitte des Schwenkund Neigerads tippen.
- 4. Wählen Sie im **Als Voreinstellung speichern** Fenster die Speicherung Ihrer Einstellungen unter **Voreinstellungsanzeige 1/2/3** aus. Oder wählen Sie **Abbrechen**, um Ihre aktuellen Einstellungen zu verwerfen.

Gehen Sie nach dem Speichern der angepassten Kameraansicht zu **Blickwinkel** ( $\cdot \circ \cdot$ ), um die gewünschte **Voreinstellungsanzeige** auszuwählen.

### <span id="page-45-0"></span>BenQ App Store

Tippen Sie auf **M**<sub>1</sub>, um den **BenQ App Store**. BenQ App Store zu starten und empfohlene Apps anzuzeigen und herunterzuladen.

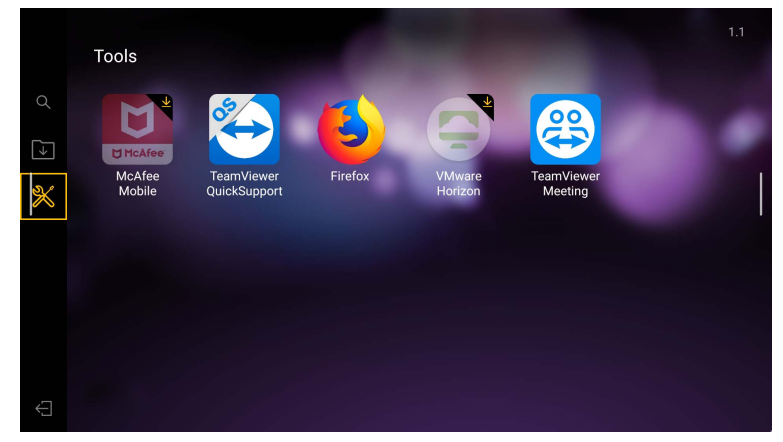

Nach dem Start von **BenQ App Store** können Sie die Kategorie auf der linken Seite auswählen, um die vorgeschlagenen Apps zu durchsuchen. Wählen Sie eine App aus der ausgewählten Kategorie, um die grundlegende Beschreibung der App anzuzeigen.

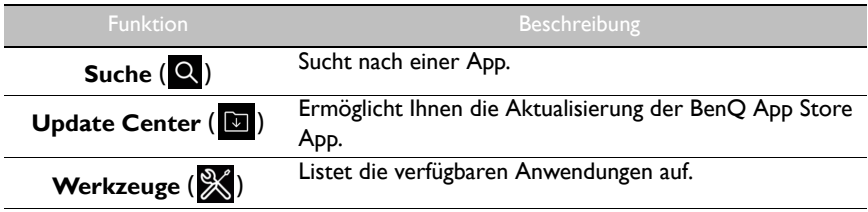

# <span id="page-46-0"></span>InstaQPrint

Tippen Sie auf , um **InstaQPrint** auszuführen. Mit dieser Applikation können Sie eine Datei oder ein Webseitenbild mit einem WLAN- oder Remote-Drucker drucken.

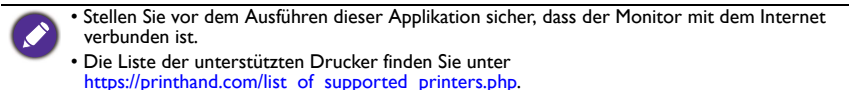

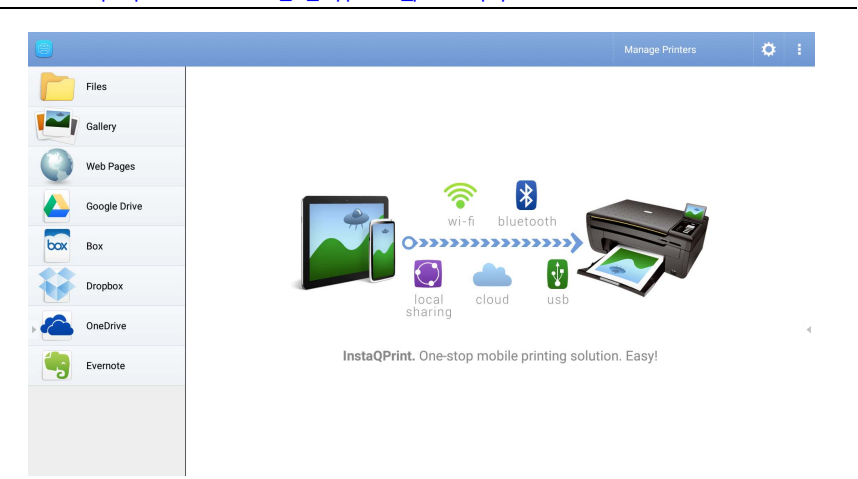

- 1. Tippen Sie auf die Option auf der linken Seite und wählen Sie die gewünschte Datei, das Foto, die Seite oder das Bild aus, das Sie drucken möchten.
- 2. Tippen Sie auf **Drucker verwalten**, um zu wählen, welchen Drucker Sie verwenden möchten.
- 3. So wählen Sie einen Drucker aus:
	- Tippen Sie auf eine Option aus der Liste der verfügbaren Drucker auf der linken Seite.
	- Tippen Sie auf **Suche nach WLAN-Druckern**, um automatisch nach Druckern zu suchen.
	- Tippen Sie auf **Manuelle Einrichtung**, um einen neuen Drucker manuell hinzuzufügen.

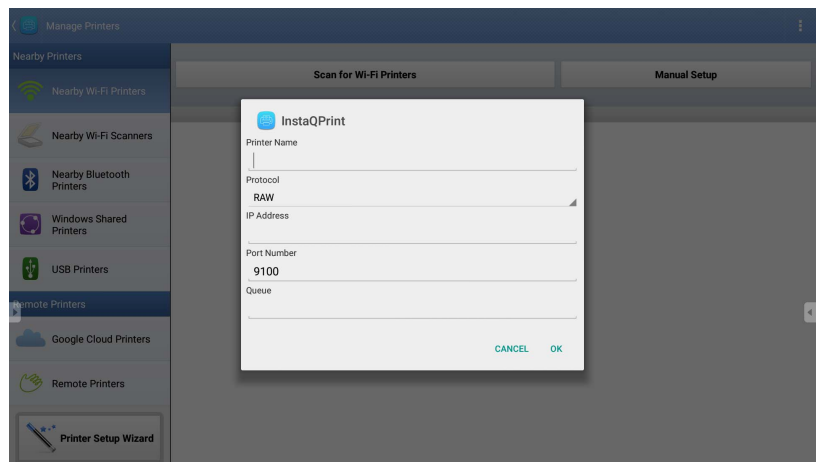

# <span id="page-47-0"></span>WPS Office

Tippen Sie auf **W**, um WPS Office auszuführen. Mit dieser Applikation können Sie Dokumentdateien wie PDFs sowie Microsoft Word-, PowerPoint- und Excel-Dokumente öffnen.

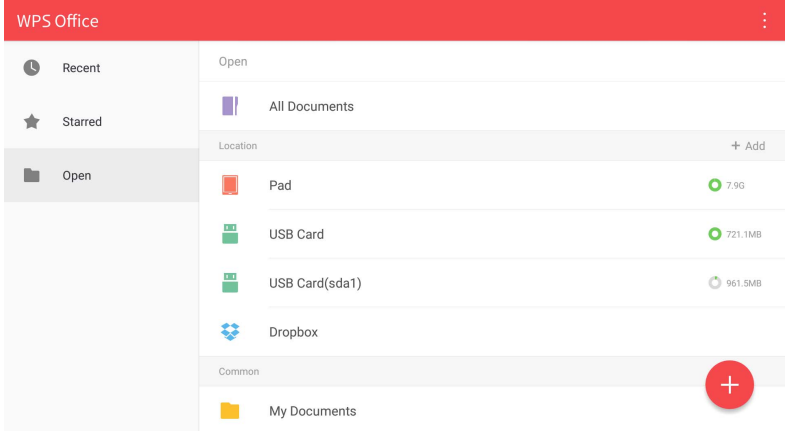

So bearbeiten Sie eine Datei mit **WPS Office**:

- 1. Tippen Sie auf der linken Seite auf Öffnen ( ), um eine Datei zu suchen und zu öffnen, die sich entweder im internen Speicher des Monitors, auf einem externen Speichergerät oder im Cloud-Speicher befindet.
- 2. Tippen Sie auf das Funktionsmenü auf der Oberseite, um auf die verschiedenen Funktionen des Dateiformats zuzugreifen.

Die Beschreibung unten ist für eine PowerPoint-Datei, die Funktionsmenüs für andere Dateiformate variieren.

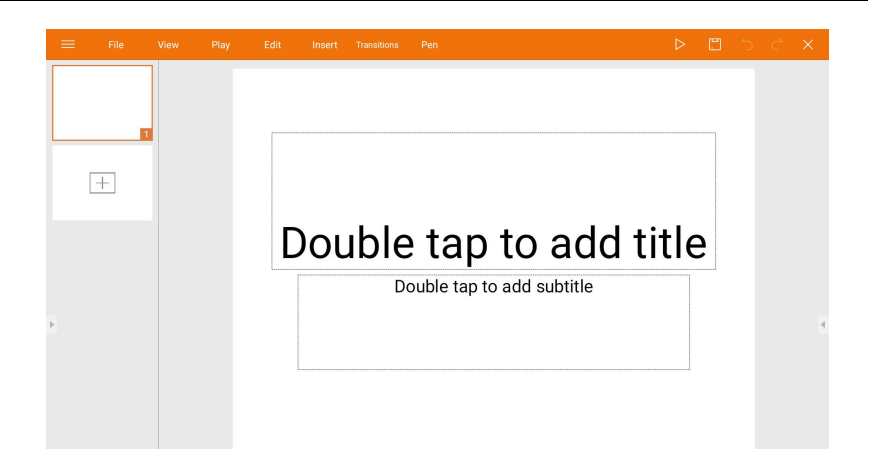

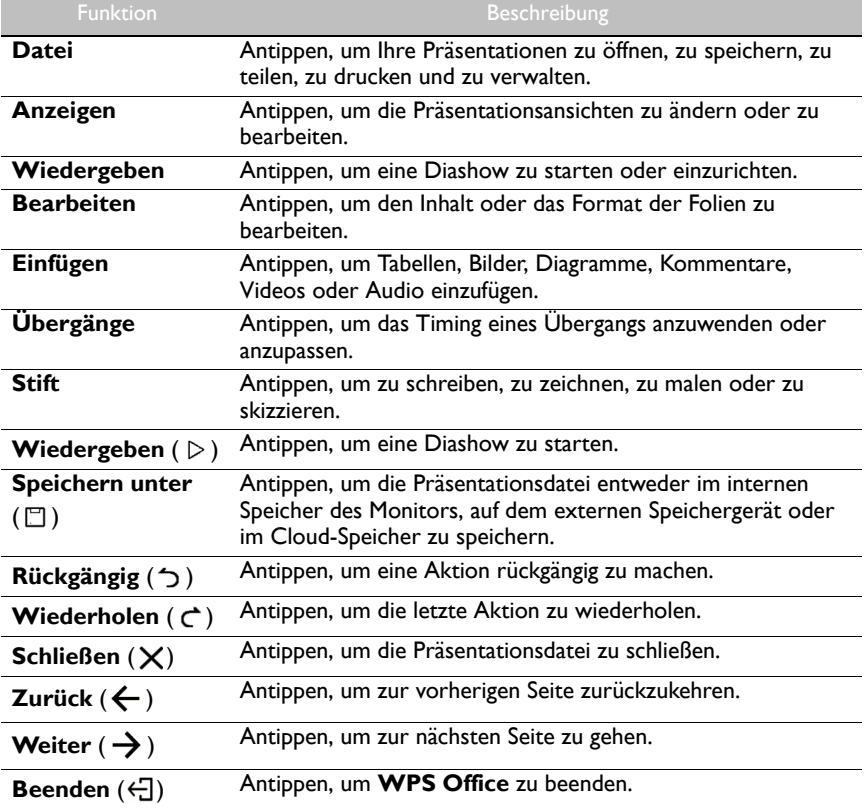

#### Unterstützte Office Versionen und Dateiformate

Unterstützte Office Versionen: 97 / 2000 / XP / 2003 / 2007 / 2010 / 2013 / 2016 Unterstützte Office Software Formate:

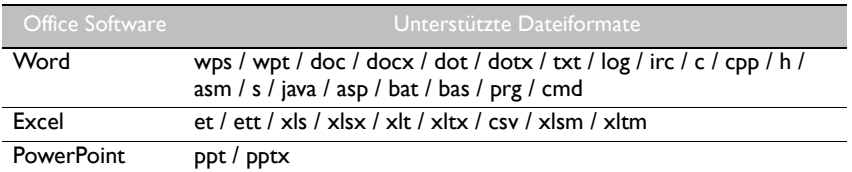

# <span id="page-49-0"></span>Saffi

#### Erste Schritte mit Saffi – BenQ Sprachassistent

Das Produkt bietet ein zusätzliches Maß an Flexibilität bei der Gerätesteuerung durch den Sprachassistenten. Mit dem Sprachassistenten können Benutzer den Ablauf von Besprechungen steuern, indem sie Timer starten oder das Internet von überall im Raum aus durchsuchen können.

#### AMS-Dienst bereits aktiviert, aber Ihr Amazon Konto noch nicht daran gebunden

Wenn Sie den Mehrfachkontenmodus und den AMS-Dienst bereits aktiviert und Ihr Amazon Konto noch nicht an ihn gebunden haben, führen Sie bitte die folgenden Schritte aus:

1. Besuchen Sie die AMS-Webseite, um das Konto mit Amazon zu verbinden. Weitere Informationen zur Verknüpfung des Kontos unter AMS finden Sie im AMS-Benutzerhandbuch.

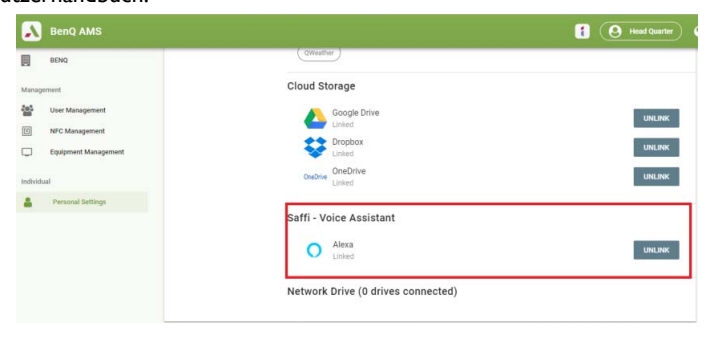

2. Drücken Sie die Sprechbefehltaste, um Saffi zu aktivieren.

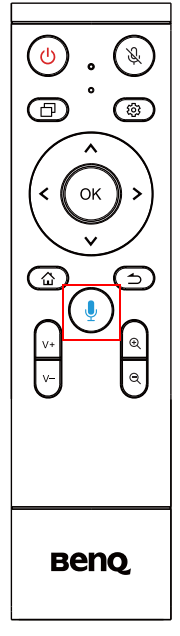

3. Auf dem Bildschirm wird die Datenschutzerklärung angezeigt. Wählen Sie **ZUSTIMMEN UND WEITER**, um fortzufahren.

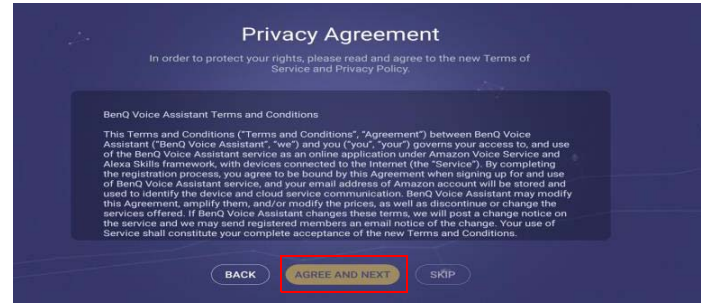

4. Es wird dann die Anleitung für die Einrichtung angezeigt. Folgen Sie den Anweisungen auf dem Bildschirm, um die Einrichtung abzuschließen.

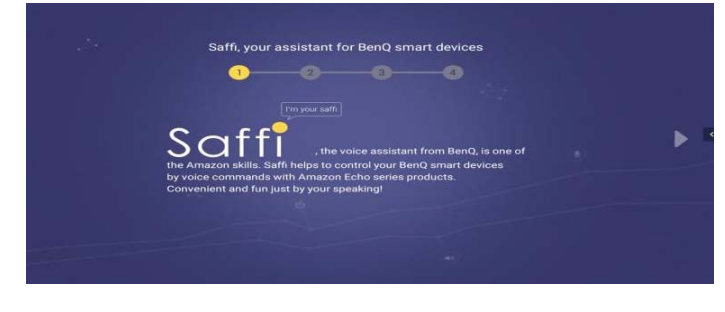

5. Laden Sie die Alexa App herunter und installieren Sie sie auf Ihrem Telefon. Suchen Sie Saffi und installieren Sie es.

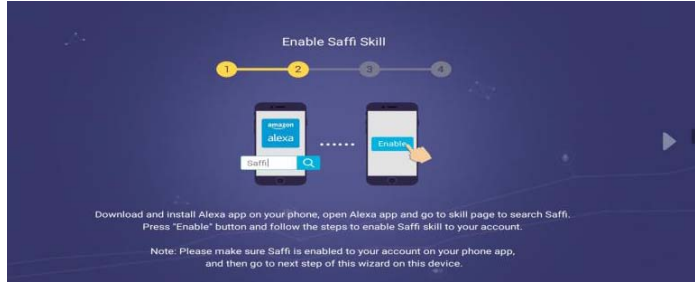

6. Die Einrichtung ist abgeschlossen. Drücken Sie auf die Sprachbefehltaste und sagen Sie die Befehle, um mit der Nutzung von Saffi zu beginnen.

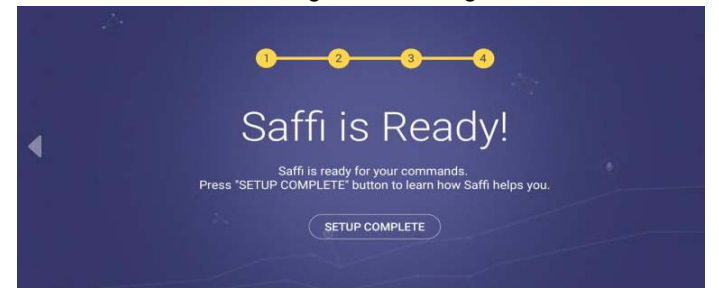

# <span id="page-52-0"></span>Produktinformationen

# <span id="page-52-1"></span>Technische Daten

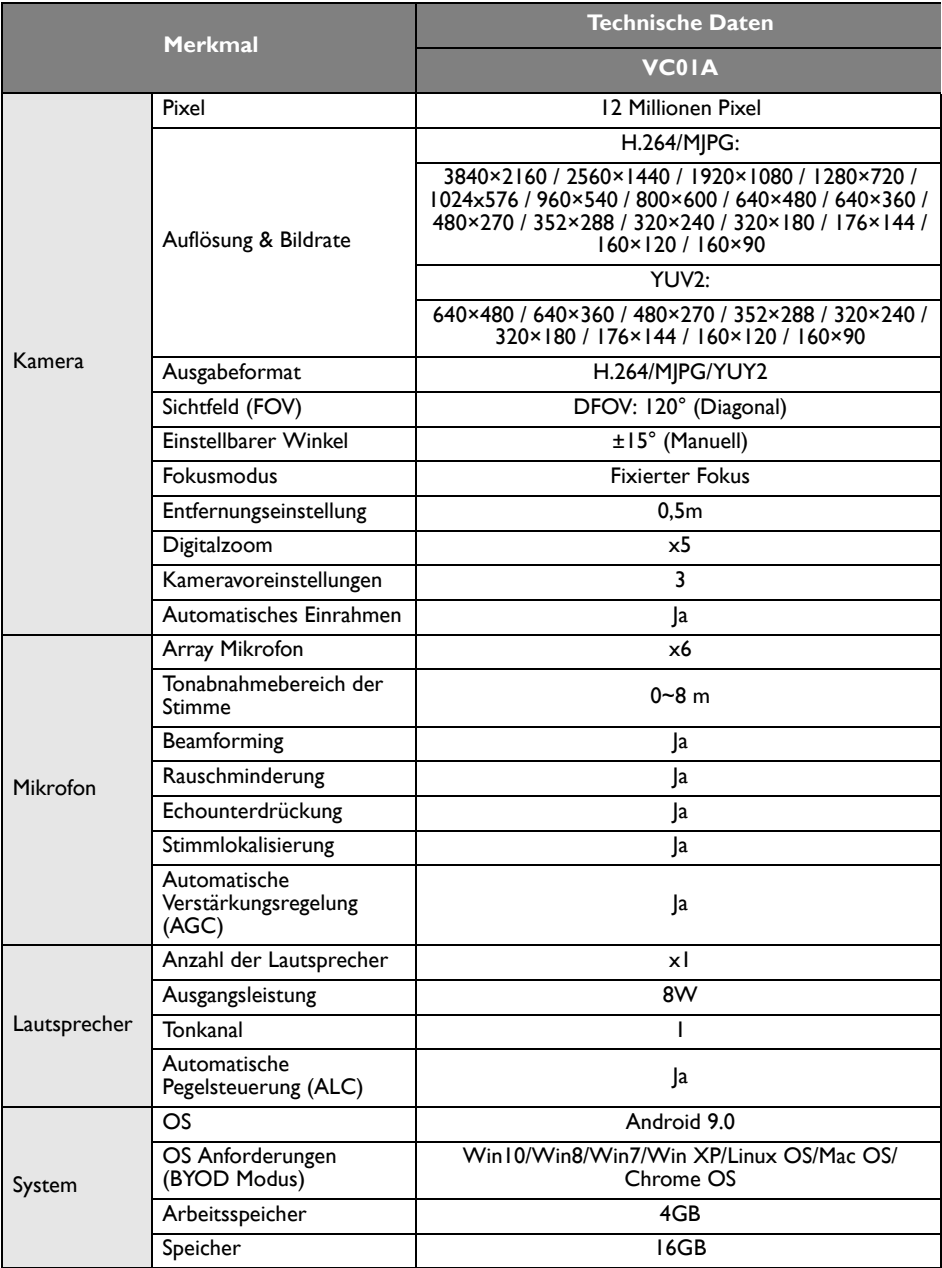

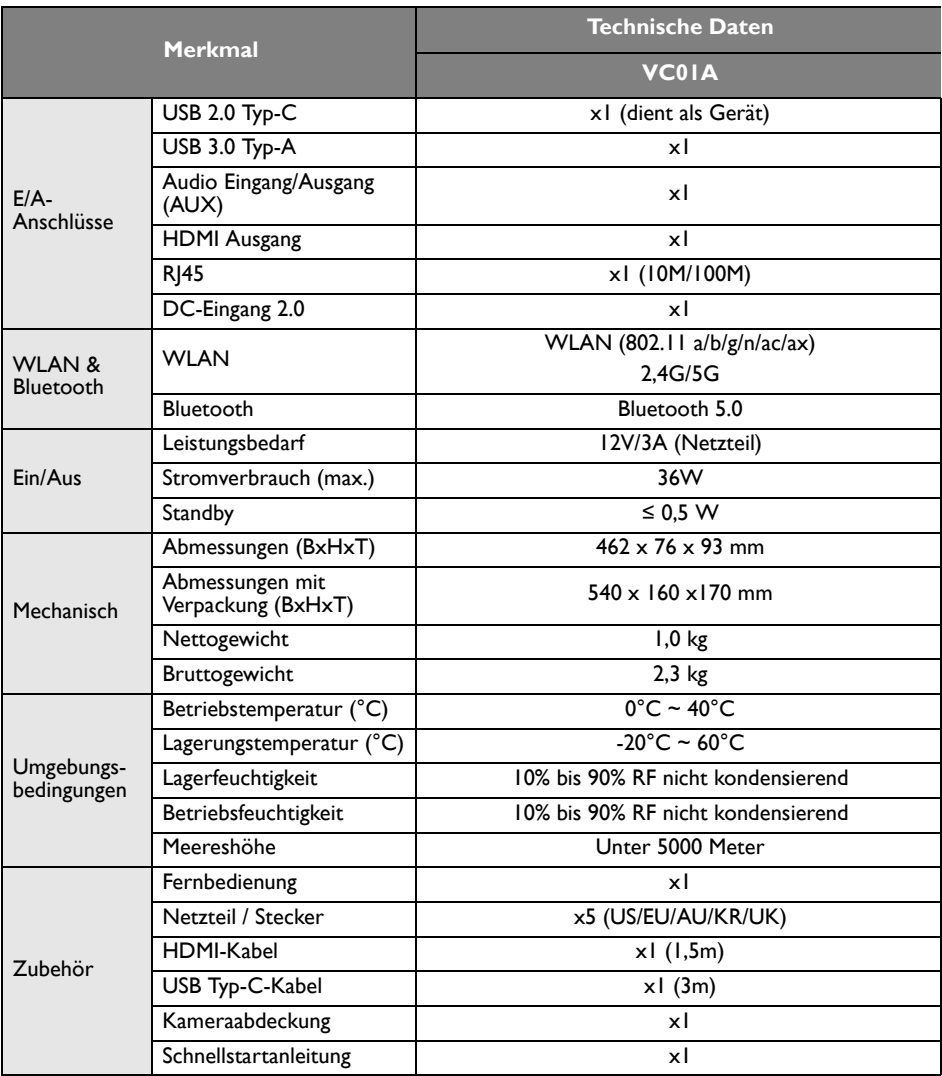

• OS: Dieses Android 9.0 Betriebssystem ist nicht das Standard Android, so dass der Zugriff auf<br>Google Play™ nicht möglich ist. Die APK kann nicht am Standardort installiert werden. Ohne<br>Verwaltungsberechtigung wird die I

• Speicherplatz: Die Speicherung von Inhalten könnte je nach Region für das Produkt variieren. Das vorinstallierte System und Apps könnten einigen Speicherplatz belegen.

# <span id="page-54-0"></span>Abmessungen

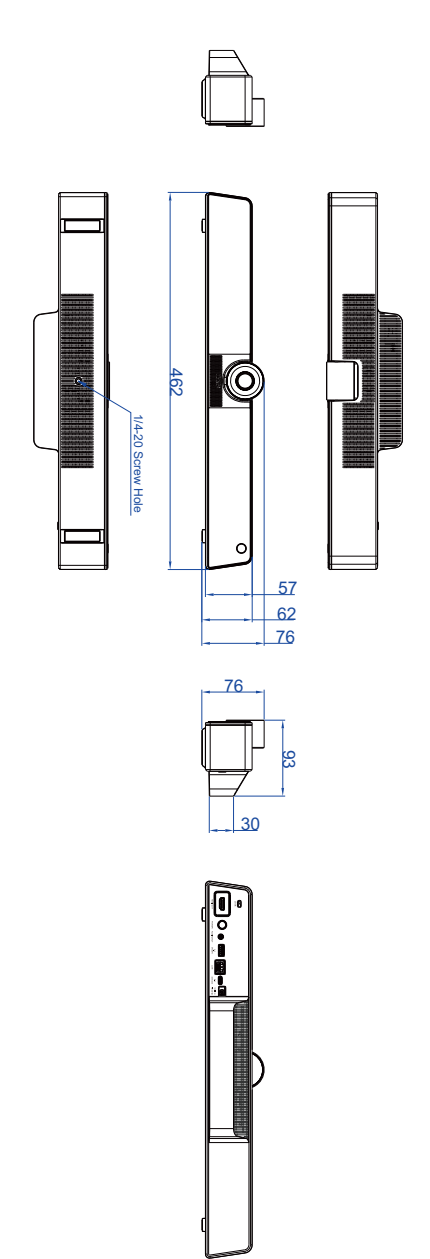

# <span id="page-55-0"></span>Problemlösung

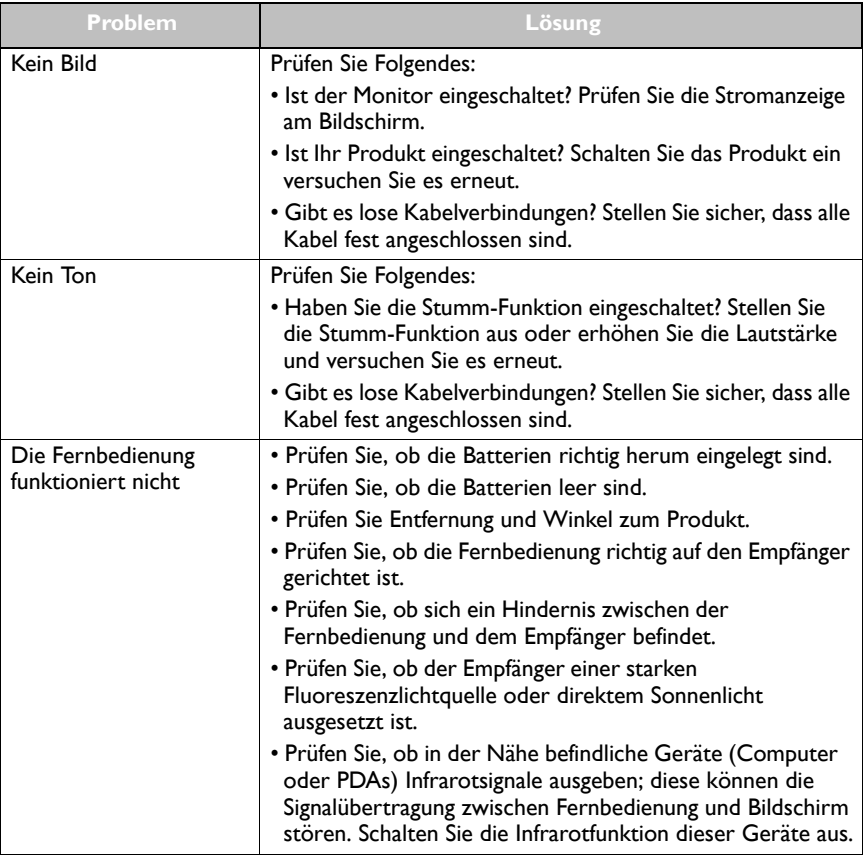